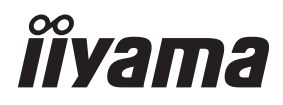

# *GEBRUIKERSHANDLEIDING* ProLite **LCD Display**

## ProLite LE6540UHS

Bedankt dat u hebt gekozen voor het kopen van een iiyama LCD-display voor signage.

Wij raden u aan een paar minuten de tijd te nemen om deze korte maar complete handleiding zorgvuldig door te lezen, voordat u de display instaleert en inschakelt. Bewaar deze handleiding goed om later als referentie te gebruiken.

**NEDERLANDS** 

## **CONFORMITEITSVERKLARING CE-MARKERING**

Deze LCD display voldoet aan de eisen van EG/EU-richtlijn 2014/30/EU "EMC-richtlijn", 2014/35/EU "Richtlijn ten aanzien van laagspanning" en 2011/65/EU "RoHS-richtlijn".

#### **Let op!**

Dit is een "klasse-A" apparaat en zou in een thuisomgeving radio-interferentie kunnen veroorzaken. Indien dit het geval is dient u hiertegen afdoende maatregen te nemen.

IIYAMA CORPORATION: Wijkermeerstraat 8, 2131 HA Hoofddorp, The Netherlands

Modelnr. : PL6540UH

Wij behouden ons het recht voor om specificaties zonder voorafgaand bericht te wijzigen.

Alle handelsmerken die in deze gebruikershandleiding worden gebruikt zijn het eigendom van de respectieve eigenaars daarvan.

## **INHOUDSOPGAVE**

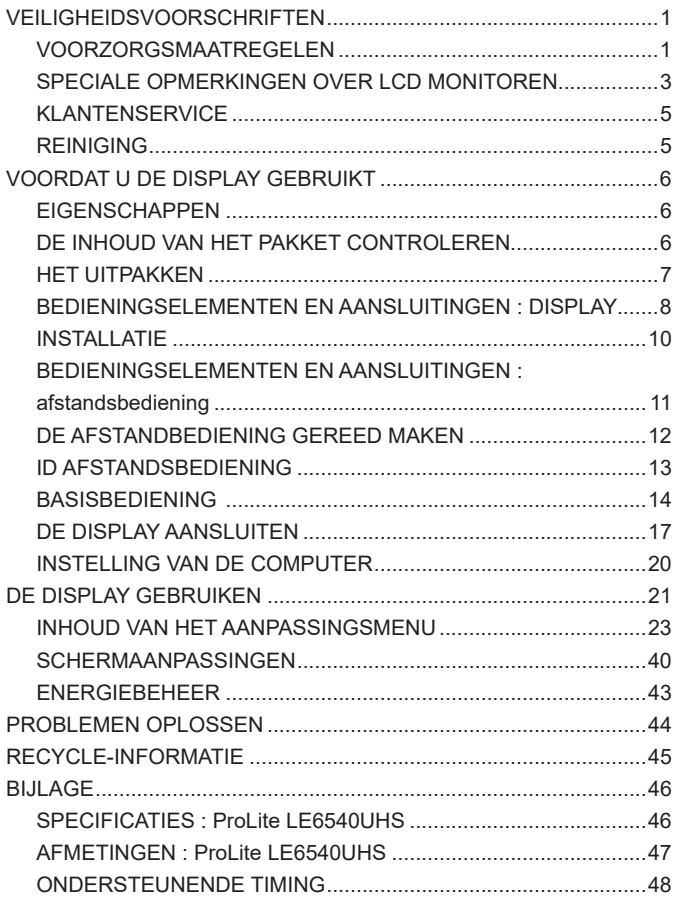

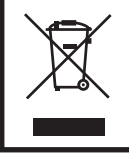

Wij bevelen recycling van gebruikte produkten aan. Neemt u hiervoor contact op met uw dealer of het iiyama service center. Informatie over recycling kunt u verkrijgen via het internet op het volgende adres: http://www.iiyama.com U kunt vanuit hier toegang verkrijgen tot de web pagina's van verschillende landen.

## **VEILIGHEIDSVOORSCHRIFTEN**

## **VOORZORGSMAATREGELEN**

#### **WAARSCHUWING**

#### **GEBRUIK DE DISPLAY NIET ALS U PROBLEMEN VERMOEDT**

Als u abnormale verschijnselen opmerkt, zoals rook, vreemde geluiden of dampen, moet u onmiddellijk de stekker van de display uit het stopcontact halen en contact opnemen met uw dealer of met iiyama. Het is erg gevaarlijk de display nog langer te gebruiken, dit kan brand of elektrische schokken veroorzaken.

#### **VERWIJDER NOOIT DE BEHUIZING**

Binnen in de display bevinden zich hoogspanningscircuits. Als u de behuizing verwijdert, loopt u het risico op brand of elektrische schokken.

#### **PLAATS GEEN VOORWERPEN IN DE DISPLAY**

Plaats geen voorwerpen in de display en mors geen vloeibare stoffen zoals water in de display. Als dit per ongeluk toch gebeurt, moet u onmiddellijk de stekker van uw display uit het stopcontact halen en contact opnemen met uw dealer of met iiyama. Als u de display gebruikt terwijl er zich een voorwerp in bevindt, kan dit brand, elektrische schokken of schade veroorzaken.

#### **PLAATS DE DISPLAY OP EEN VLAK, STABIEL OPPERVLAK**

De display kan, als hij valt of gevallen is, letsel veroorzaken.

#### **GEBRUIK DE DISPLAY NIET IN DE BUURT VAN WATER**

Gebruik de display niet op een plaats waar er water op de display terecht kan komen. Dit kan brand of elektrische schokken veroorzaken.

#### **GEBRUIK DE OPGEGEVEN VOEDING**

Zorg ervoor dat u de display alleen gebruikt met de opgegeven voeding. Gebruik van de onjuiste voeding zal defecten veroorzaken en kan brand of elektrische schokken tot gevolg hebben.

#### **BESCHERM DE KABELS**

Trek niet aan het netsnoer of de signaalkabel. Zorg ervoor dat deze kabels niet worden geknikt en dat de display of andere zware voorwerpen niet op de kabels worden geplaatst. Als een kabel beschadigd is, kan dat brand of elektrische schokken tot gevolg hebben.

#### **ONGUNSTIGE WEERSOMSTANDIGHEDEN**

Het is raadzaam om de display niet te gebruiken tijdens zware storm. De herhaalde stroomonderbrekingen kunnen defecten veroorzaken. Het is ook raadzaam om tijdens deze omstandigheden de stekker niet aan te raken omdat dit elektrische schokken kan veroorzaken.

#### **PAS OP**

#### **PLAATSING**

Zet de display niet op een plaats waar plotselinge temperatuurschommelingen kunnen optreden, of in vochtige, stoffige of rokerige ruimten. Dit kan brand, elektrische shokken of schade veroorzaken. Vermijd ook ruimten waar de zon of ander licht rechtstreeks op de display kan schijnen.

#### **PLAATS DE DISPLAY NIET OP EEN GEVAARLIJKE PLEK**

Als de display niet op een geschikte positie geplaatst is kan de display omvallen en letsel tot gevolg hebben. Zorg er ook voor dat er geen zware voorwerpen op de display geplaatst worden en zorg ervoor dat kinderen niet aan de kabels kunnen trekken en daardoor letsel oplopen.

#### **ZORG VOOR EEN GOEDE VENTILATIE**

Er zijn ventilatie-openingen aangebracht om te voorkomen dat de display oververhit raakt. Als de openingen worden afgedekt of als er een voorwerp in de buurt van de openingen wordt geplaatst kan brand ontstaan. Plaats de display in verband met de luchtcirculatie ten minste 10 cm (4 inches) van de muur af. Als u de display gebruikt terwijl deze achterover is gekanteld, op zijn zij ligt of ondersteboven staat, of als de display op vloerbedekking of een zachte ondergrond geplaatst wordt, kan ook schade ontstaan.

#### **HAAL DE STEKKERS LOS ALS U DE DISPLAY VERPLAATST**

Zet de display uit en haal de stekker uit het stopcontact en zorg ervoor dat de signaal kabel niet aangesloten zijn als u de display verplaatst. Anders kan dit brand of elektrische schokken tot gevolg hebben.

#### **HAAL DE STEKKER UIT HET STOPCONTACT**

Om ongelukken te voorkomen is het raadzaam om de stekker van de display uit het stopcontact te halen als u de display lange tijd niet gebruikt.

#### **TREK AAN DE STEKKER, NIET AAN HET SNOER**

Als u het netsnoer of de signaalkabel wilt verwijderen, moet u het snoer altijd bij de stekker vastpakken. Trek nooit aan de kabel zelf, dit kan brand of elektrische schokken veroorzaken.

#### **RAAK DE STEKKER NIET MET NATTE HANDEN AAN**

Het in of uit het stopcontact halen van de stekker met natte handen kan elektrische veroorzaken.

#### **ALS U DE DISPLAY OP UW COMPUTER PLAATST**

Zorg ervoor dat de computer sterk genoeg is om het gewicht van de display te dragen, dit schade aan uw computer veroorzaken.

#### **OPMERKING AANGAANDE 24/7-GEBRUIK**

Dit product is niet specifiek ontworpen voor 24/7 gebruik.(aanbevolen gebruiksduur is 18 uur/dag)

#### **OVERIGE**

#### **ERGONOMISCHE AANBEVELINGEN**

Om vermoeide ogen te voorkomen, moet u de display niet gebruiken tegen een lichte achtergrond of in een donkere ruimte. Voor optimaal comfort moet u de display net onder het oogniveau plaatsen en moet de afstand tussen uw ogen en de m onitor 40-60 cm zijn. Als u langere tijd achter de display zit is het raadzaam om 10 minuten per uur rust te nemen. Continue kijken naar het beeldscherm kan vermoeidheid van de ogen veroorzaken.

## **SPECIALE OPMERKINGEN OVER LCD MONITOREN**

■ De volgende verschijnselen zijn normaal en geven geen probleem aan:

- **OPMERKING** Als u de LCD-monitor voor de eerste keer aanzet, kan het voorkomen dat het beeld niet in het weergavegebied past van het type computer dat u gebruikt. In dat geval moet u de beeldpositie instellen.
	- Het kan zijn dat de helderheid niet over het hele scherm gelijk is. Dit is afhankelijk van het patroon dat u voor het bureaublad gebruikt.
	- Als gevolg van de aard van het LCD scherm is het mogelijk dat er een nabeeld van het vorige scherm blijft staan na verandering van het beeld, wanneer hetzelfde beeld enkele uren zichtbaar is. In dit geval wordt het scherm langzaam hersteld door het beeld te veranderen of de LCD voor enkele uren uit te zetten.
- Is niet ontworpen voor buiten-gebruik.
- Is niet ontworpen voor gebruik in Skyface-positie (liggend)
- Indien een langere dan meegeleverde kabel gebruikt wordt, dan kan dit leiden tot beeldkwaliteitverlies.

#### **GEBRUIKSAANWIJZING**

Dit product is ontworpen voor optimaal gebruik van 18 uur per dag. Het scherm is geschikt voor landscape positie.

#### **BEELD INBRANDING**

Houd er rekening mee dat LCD-schermen gevoelig zijn voor inbranding. Dit gebeurt wanneer er een beeld langdurig zichtbaar op een scherm blijft. LCD inbranding is niet permanent, maar beelden die constant voor een langere tijd worden getoond, moeten worden vermeden.

Om inbranding tegen te gaan, schakelt u de monitor uit zo lang als het vorige beeld werd getoond. Dus wanneer een beeld 1 uur lang op een monitor wordt getoond en er is bewijs van de resterende afbeelding als 'geest', schakel dan de monitor 1 uur uit om het restbeeld te wissen.

Voor alle LFD schermen, adviseert iiyama bij de weergave van bewegende beelden gebruik te maken van een bewegende schermbeveiliging op gezette tijden wanneer het scherm inactief is. Het scherm kan ook preventief worden uitgeschakeld wanneer het scherm niet wordt gebruikt.

Andere manieren om het risico op inbranding te verkleinen zijn het gebruik van de ventilator-aan functie (indien beschikbaar), of het instellen van lage backlights en lage helderheid.

## **VOOR LANGDURIG GEBRUIK ALS OPENBAAR SCHERM**

#### ■ Inbranding van een LCD-scherm

Wanneer een statisch beeld langdurig wordt weergeven, kan er door de elektrische lading een spoor van elektroden zichtbaar blijven als 'geest' van het beeld (inbranding).

Beeld inbranding is geen permanent kenmerk.

#### ■ Aanbevelingen

Om inbranden te voorkomen en de levensduur van het scherm te bevorderen, adviseren wij het volgende:

- 1. Vermijd het langdurig tonen van statische beelden verander statische beelden in een continue setting
- 2. Zet de monitor uit wanneer deze niet in gebruik is, hetzij door de afstandsbediening, uitschakeling of tijdsinstellingen
- 3. Wanneer de monitor in een warme of afgesloten ruimte staat, maak dan gebruik van de koelventilator, schermbeveiliging en lage helderheid instelling.
- 4. Bij installatie van een scherm wordt uitgegaan van geschikte ventilatie. Airconditioning kan nodig zijn wanneer de omgevingtemperatuur hoog is.
- 5. Wij raden het gebruik van actieve koeling met ventilatoren aan bij langdurig gebruik of bij hoge omgevingstemperaturen.

## **KLANTENSERVICE**

**OPMERKING =** Als u het apparaat voor onderhoud moet retourneren en u de originele verpakking niet meer hebt, moet u het apparaat niet in een andere verpakking versturen. Neem contact op met de dichtstbijzijnde iiyama vestiging of dealer voor advies of vervangende verpakking.

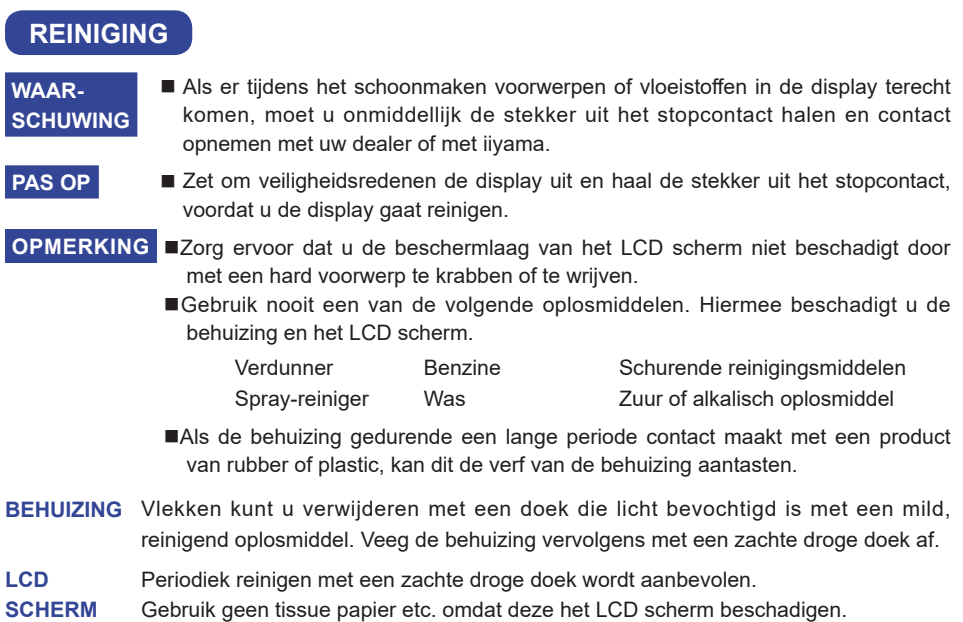

## **VOORDAT U DE DISPLAY GEBRUIKT**

### **EIGENSCHAPPEN**

- **Ondersteunt resoluties tot 3840 x 2160**
- ◆ Hoog contrast 4000:1 (Standaard) / Helderheid 350cd/m<sup>2</sup> (Standaard)
- **Digital Character Smoothing**
- **Automatische instelling**
- **Stereo luidsprekers 2 x 10W stereo luidsprekers**
- **Energiebeheer (voldoet aan VESA DPMS)**
- **Voldoet aan de VESA montagestandaard (400mm×200mm, 400mm×400mm)**

## **DE INHOUD VAN HET PAKKET CONTROLEREN**

De volgende accessoires zitten in het pakket. Controleer of deze zijn meegeleverd bij de display. Als iets ontbreekt of beschadigd is, neemt u contact op met uw Iiyama dealer of plaatselijk Iiyama kantoor.

- 
- DisplayPort-kabel RS-232C-kabel ■ afstandsbediening
- 
- 
- Quick Guide handleiding
- 
- 
- 
- 
- Stroomkabel\* 
HDMI-kabel 
mDP-DP-kabel
	-
- Batterij (2 stuks) POP Label iiyama Logo Sticker
- EU Energie Label UA Energie Label Veiligheidsinstructies
	- **PAS OP** \* De classificatie van de stroomkabel die wordt geleverd in gebieden met 120V is 10A/125V. Als in uw regio een hogere spanning gebruikelijk is, dan moet een stroomkabel met een classificiatie 10A/250V worden gebruikt. De garantie gaat echter verloren in geval van problemen of schade die veroorzaakt is door een stroomkabel die niet is geleverd door iiyama.

 Het scherm moet worden aangesloten op een wandstopcontact met een aardaansluiting.

Gebruik een goedgekeurd netsnoer groter of gelijk aan H05VVF, 3G, 0.75mm<sup>2</sup>.

## **HET UITPAKKEN**

- Zorg voorafgaand aan het uitpakken voor een stabiele, vlakke en schone ondergrond in de nabijheid van een wandcontactdoos. Zet de displaydoos rechtop en open de bovenzijde voordat u de bovenste bescherming verwijdert.
- Verwijder de kartonnen houders en trek de bovenste doos omhoog.
- Verwijder de bovenste bescherming en neem de accessories en de display uit.

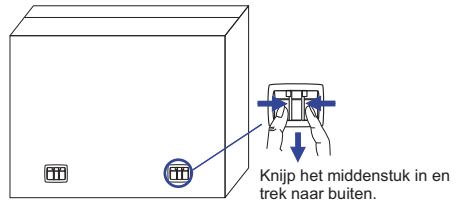

#### **PAS OP**

Verplaats de display met minstens 2 personen. Indien u dit dringend advies niet in acht neemt kan er lichamelijke en materiele schade onstaan.

## **BEDIENINGSELEMENTEN EN AANSLUITINGEN : DISPLAY**

**<Bedieningspaneel aan zijkant>**

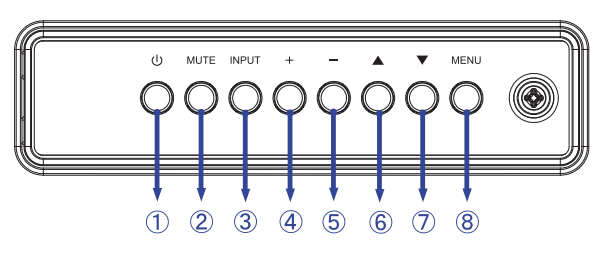

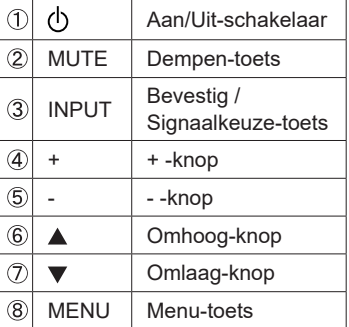

#### **<Vooraanzicht>**

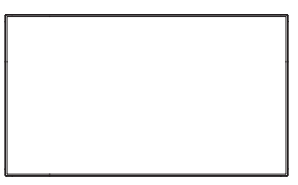

#### **<Met behulp van de afstandsbediening sensor en power indicator>**

- 1. Trek de lens naar beneden voor betere afstandsbedieing prestaties en aan/uit indicatie.
- 2. Duw de lens omhoog voor het monteren van de display voor videowall toepassing.
- 3. Trek / Duw de lens tot een duidelijk klikgeluid.

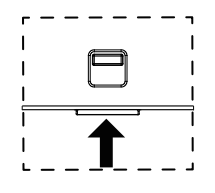

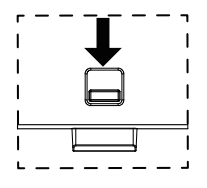

Druk omhoog om de lens te verbergen Druk naar beneden om de lens te verlengen

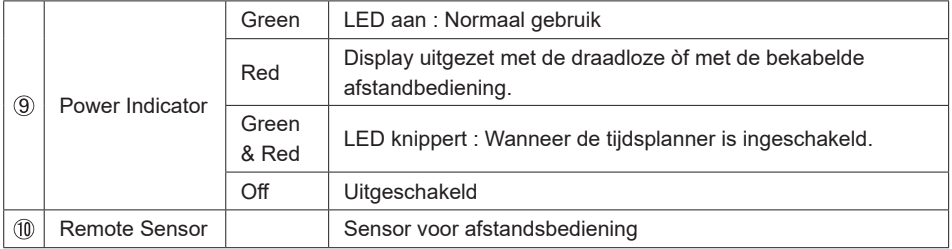

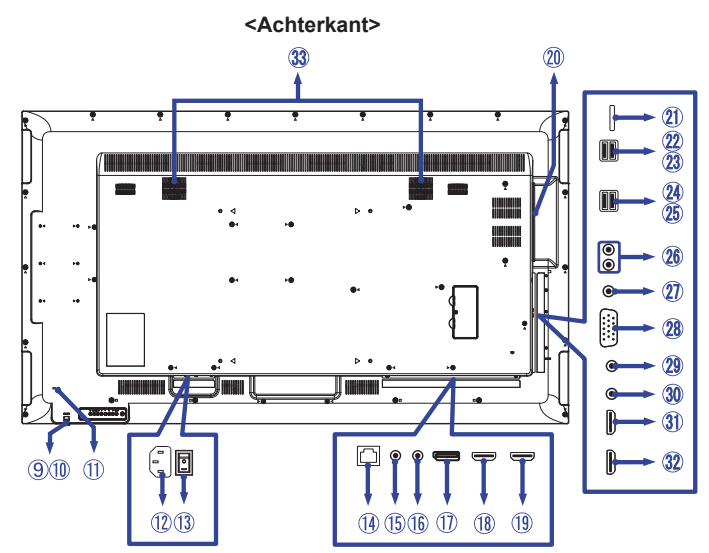

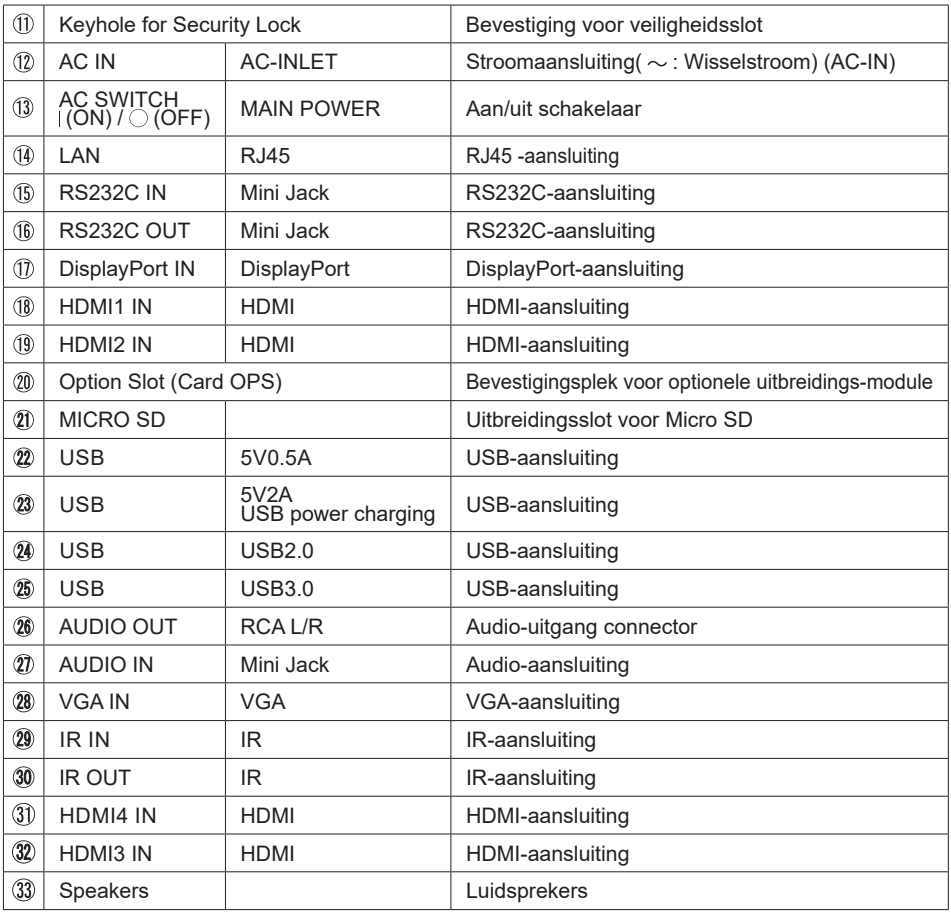

VOORDAT U DE DISPLAY GEBRUIKT 9

## **INSTALLATIE**

#### **WAARSCHUWING**

Om letsel te voorkomen, moet dit scherm stevig worden bevestigd aan de vloer of wand in overstemming met de installatie-instructies.

#### **PAS OP**

- Volg de instructies van het gebruikte type ophangbeugel. Laat service-handelingen door gekwalificeerd personeel uitvoeren.
- Verplaats de display met minstens 2 personen.
- Overtuig uzelf voordat u gaat installeren, dat de betreffende muur bestand is tegen het gewicht van de te installeren display met de te gebruiken beugel.

#### **[VESA MUURBEUGEL]**

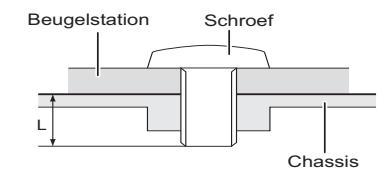

#### **WAARSCHUWING**

Als u de VESA muurbeugel gebruikt hou dan rekening met de dikte van het beugelstation, Draai de M6 schroef aan met de tussenring gebruik de "L" lengte van 10mm om de display vast te maken. Als u de schroef er verder in draait kan dat elektrische schokken of schade veroorzaken door het in contact komen met de elektrische onderdelen binnen in de display.

#### **[De display roteren]**

De display is zo ontworpen dat deze de landscape- stand gebruikt kan worden.

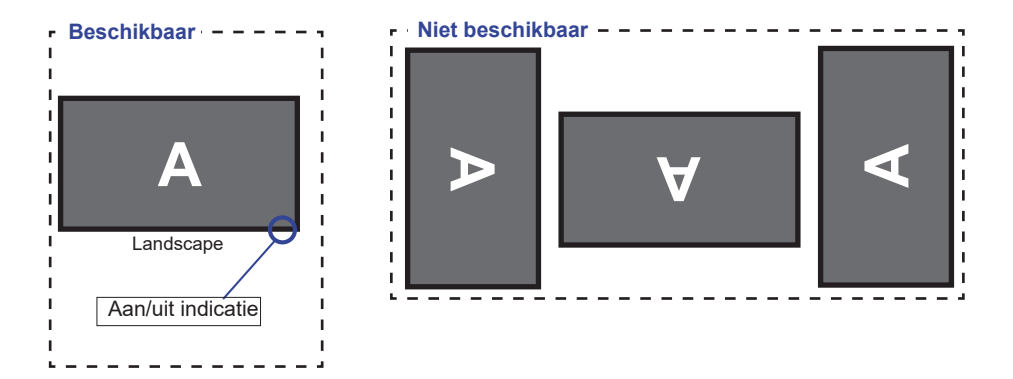

## **BEDIENINGSELEMENTEN EN AANSLUITINGEN : AFSTANDSBEDIENING**

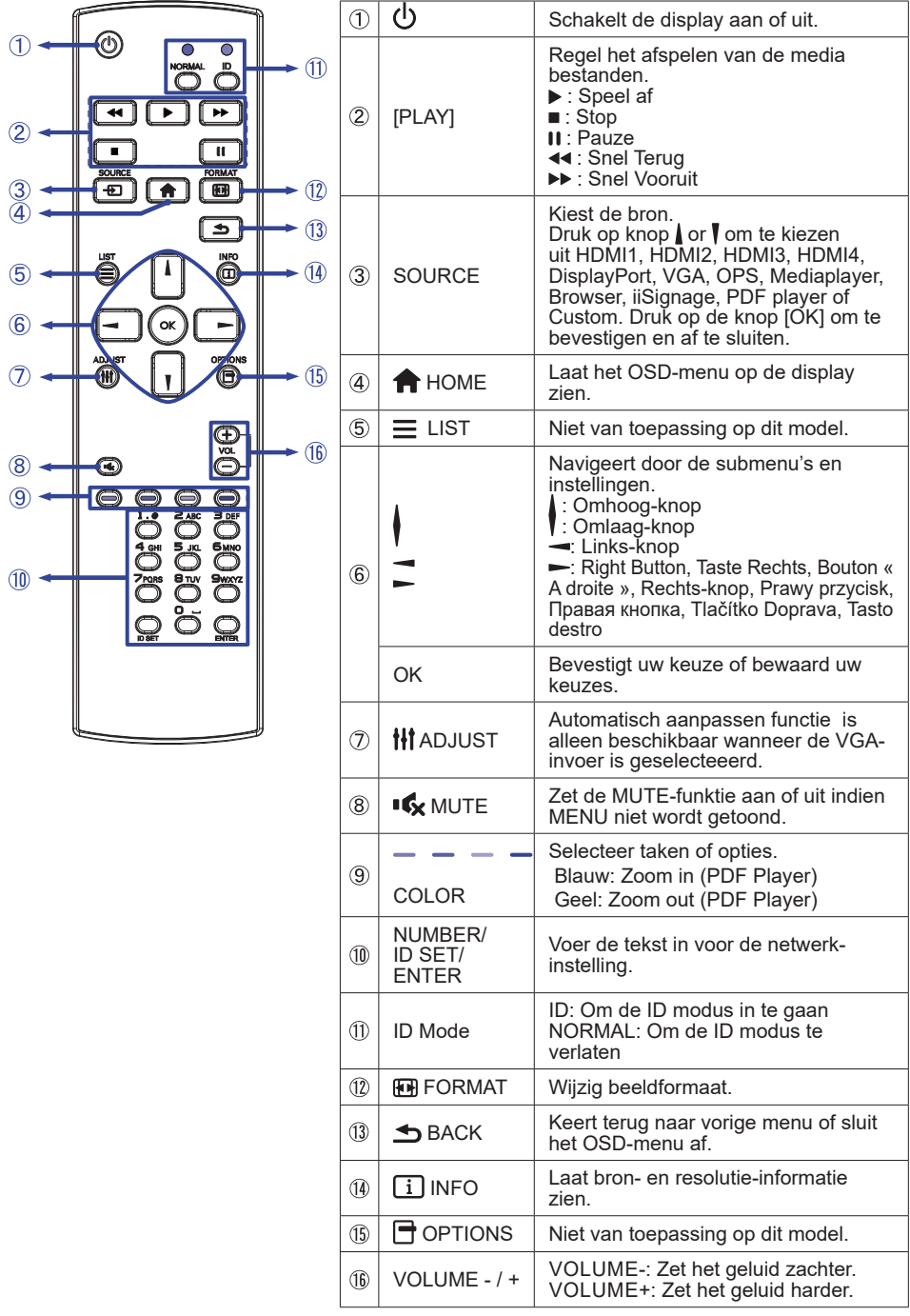

 $\sim 10$ 

VOORDAT U DE DISPLAY GEBRUIKT 11

## **DE AFSTANDBEDIENING GEREED MAKEN**

Voor ingebruikname van de afstandbediening de 2 batterijen plaatsen.

#### **PAS OP**

Gebruik voor de afstandsbediening geen andere batterijen dan degene die in deze handleiding worden genoemd. Gebruik in de afstandsbediening geen oude en nieuwe batterijen tegelijk. Zorg dat de polen overeenkomen met de "+" en "-" aanduidingen in de batterijbehuizing. Gebarsten batterijen of elektrolyten uit batterijen kunnen vlekken, brand of letsel veroorzaken.

Druk op het batterijdeksel en schuif het om te openen.

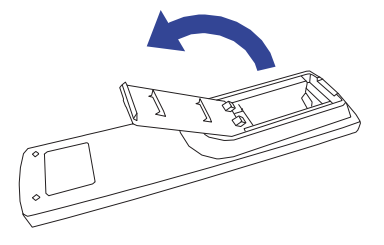

 Plaats twee AAA-batterijen met de +/-polen op de aangegeven wijze (staat op de afstandbediening). Batterij x 2

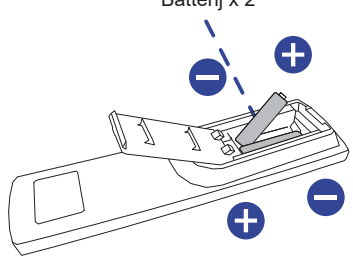

Plaats het batterijdeksel terug.

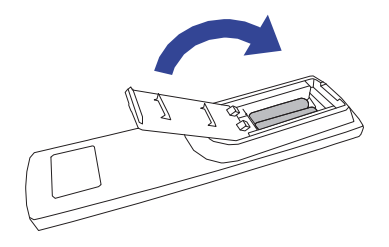

#### **OPMERKING**

- Vervang de batterijen als de afstandsbediening vlakbij de display niet werkt. Gebruik AAA droge batterijen.
- Gebruik de afstandsbediening door hiermee te wijzen naar de sensor op de display.
- Deze display werkt alleen als u de meegeleverde afstandsbediening gebruikt. Het gebruik van andere typen afstandsbediening heeft geen zin.
- Lever uw batterijen in bij een milieu-inzamelpunt.
- Batterijen mogen niet worden blootgesteld aan extreme hitte, zoals zonlicht, vuur en dergelijke.

## **ID AFSTANDSBEDIENING**

U kunt de afstandsbediedings-ID instellen wanneer u de afstandbedieding wilt gebruiken op specifieke monitoren.

ID modus (om ID aan te passen): houd de ID-knop ingedrukt totdat het rode LED lampje twee keer knippert

Normale mode (om ID-modus te verlaten): Houd de Normale-knop ingedrukt totdat het groene LED lampje twee keer knippert

#### **Programmering ID Mode**

Een ID toewijzen aan de afstandbediening.

- 1. Open ID Mode
- 2. Houd de ID SET-knop ingedrukt tot het rode LED lampje brandt
- 3. Gebruik een nummer naar keuze voor het gewenste ID (01 255)
- 4. Druk op de ENTER-knop om het ID nummer te bevestigen
- 5. Het rode LED lampje zal twee keer knipperen wanneer het ID is bevestigd.
- 6. Druk op de ID SET-knop om de ID te verlaten. Het groene LED lampje brandt.

#### **OPMERKING**

- Wanneer er langer dan 10 seconden geen toets wordt ingedrukt, zal de ID verlaten worden.
- Als er verkeerde knoppen worden ingedrukt dan gewenst, wacht 1 seconde tot de rode LED lampjes uit- en weer aangaan, en toets de juiste cijfers in.
- Om het programmeren van een ID te annuleren of te stoppen, druk op de ID SET-knop.
- Het is noodzakelijk om eerste een ID nummer voor iedere monitor op te zetten voordat het geselecteerd kan worden.

#### **Gebruik ID Mode**

- 1. Open ID Mode
- 2. Voer de ID van de monitor in, die gebruikt moet worden via de cijfertoetsen.
- 3. Druk op de ENTER-knop

## **BASISBEDIENING**

#### **Het aanzetten van de display**

 De display is AANGEZET en de power-indicator wordt groen als u de "aan/uit"-knop op uw afstandbediening heeft ingedrukt. De display is UITGESCHAKELD en de aan/ uit-indicator wordt nu rood als u de aan/uit knop op uw afstandbediening heeft ingedrukt.

#### **OPMERKING**

Zelfs indien de display, middels het powermanagement of de aan/uit-schakelaar, is uitgezet vraagt de display een minime hoeveelheid energie. Haal de stroomkabel uit de wandcontactdoos als u ook dat verbruik wilt voorkomen.

#### **[Display]**

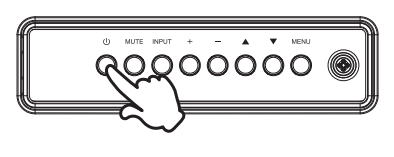

#### **[Afstandsbediening]**

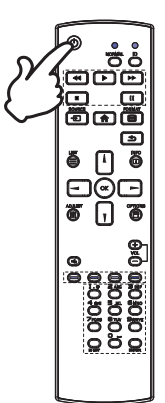

#### **Het tonen van instellingen-menu**

 De menupagina verschijnt op het scherm als u op de MENUknop indrukt op de display of op de HOME-knop indrukt op de afstandsbediening.

De menupagina verdwijnt als u opnieuw op de **S**BACKknop op de afstandbediening.

#### **[Display]**

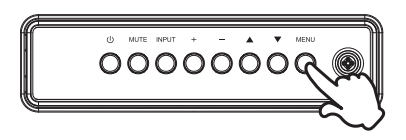

 **[Afstandsbediening]** 

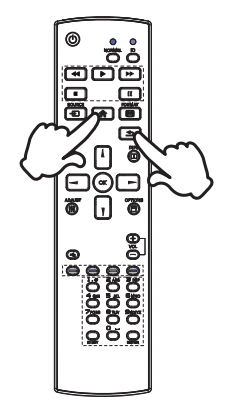

#### **De cursor vertikaal verplaatsen**

Selecteer de gewenste optie middels de  $\triangle$  /  $\blacktriangledown$  -knop indrukt op de display of op de  $/$   $/$  -knop indrukt op de afstandsbediening terwijl het betreffende menu wordt getoond.

#### **[Display]**

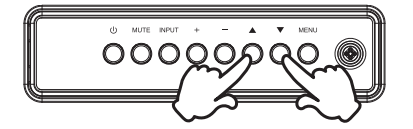

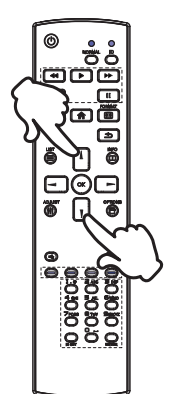

# NEDERLANDS **NEDERLANDS**

#### **De cursor horizontaal verplaatsen**

 Selecteer de gewenste optie of instelling middels de + / - -knop indrukt op de display of op de  $\rightarrow$  /  $\rightarrow$  -knop indrukt op de afstandsbediening terwijl het betreffende menu wordt getoond.

**[Display]** 

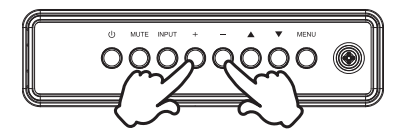

#### **[Afstandsbediening]**

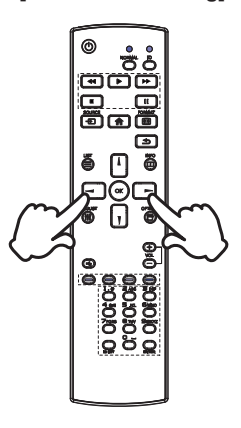

#### **[Afstandsbediening]**

#### **Het volume aanpassen**

 Druk op de - / + -knop indrukt op de display of op de afstandsbediening als er geen menu-pagina getoond wordt.

#### **[Display]**

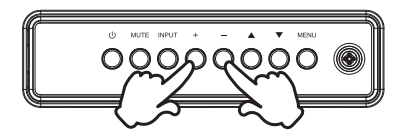

**[Afstandsbediening]** 

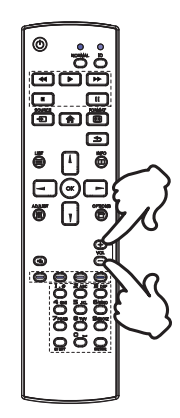

#### **Een signaalbron kiezen**

 U schakelt tussen signaalbronnen door op de display telkens op de INPUT-knop indrukt op de display of op SOURCE-knop indrukt op de afstandsbediening te drukken.

**[Display]** 

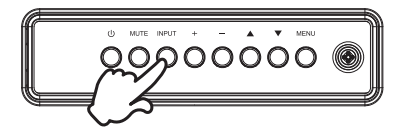

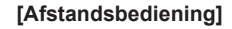

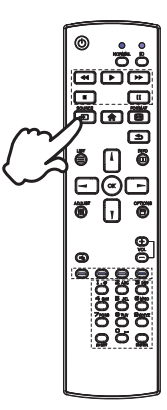

## **DE DISPLAY AANSLUITEN**

- Controleer of zowel computer als display zijn uitgeschakeld.
- Sluit de computer aan op de display met de signaalkabel.
- Sluit de computer aan op de display met de RS-232C-kabel.
- Sluit de stroomkabel eerst op de display aan en vervolgens op de stroombron.
- De display (Aan/uit schakelaar en Aan/uit knop) en computer kunnen nu aangezet worden.
- **OPMERKING De signaalkabel voor het aansluiten van computer en display kan verschillen,** afhankelijk van het type computer. Een onjuiste verbinding kan zowel display als computer ernstig beschadigen. De bij de display geleverde kabel is voor een standaard aansluiting. Als een speciale kabel nodig is neemt u contact op met uw iiyama-dealer of plaatselijk iiyama-kantoor.
	- Voor aansluiting op Macintoshcomputers, neemt u contact op met uw iiyamadealer of plaatselijk iiyama-kantoor voor aanschaf van een geschikte adapter.
	- Controleer of de schroeven aan beide uiteindes van de signaalkabel zijn vastgedraaid.
	- Apparatuur van het type klasse I moet worden aangesloten op een geaard contact.
	- Het stopcontact moet zich in de buurt van het apparaat bevinden en gemakkelijke toegankelijk zijn.
	- Overmatige geluidsdruk van hoofdtelefoons kan gehoorbeschadiging veroorzaken.

[Voorbeeld van aansluiting]

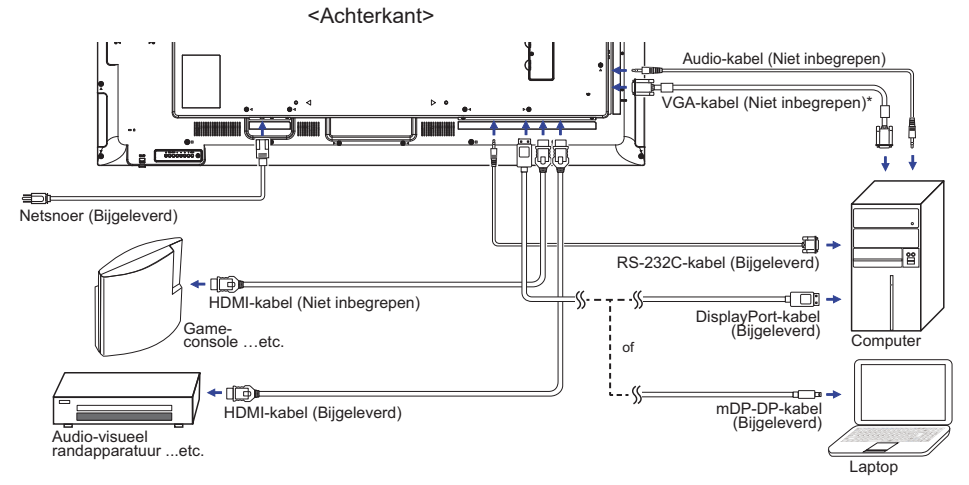

\* VGA-kabel wordt niet bij de display geleverd. Wanneer u een VGA-kabel van slechte kwaliteit gebruikt, kunnen elektromagnetische storingen optreden. Gelieve contact met de iiyama Support Centre in uw eigen land op te nemen, als u de display via de VGA-ingang wenst aan te sluiten.

#### **[ Voorbeeld van een aansluiting met randapparatuur ]**

#### **PAS OP**

Zet, om een elektrische schok of beschadiging te voorkomen, de aan/uit-schakelaar uit en koppel de display en randapparatuur los voordat u het apparaat aansluit.

#### **OPMERKING**

- Zie ook de gebruikershandleiding voor de randapparatuur.
- Zorg dat u de benodigde kabels in uw bezit hebt.

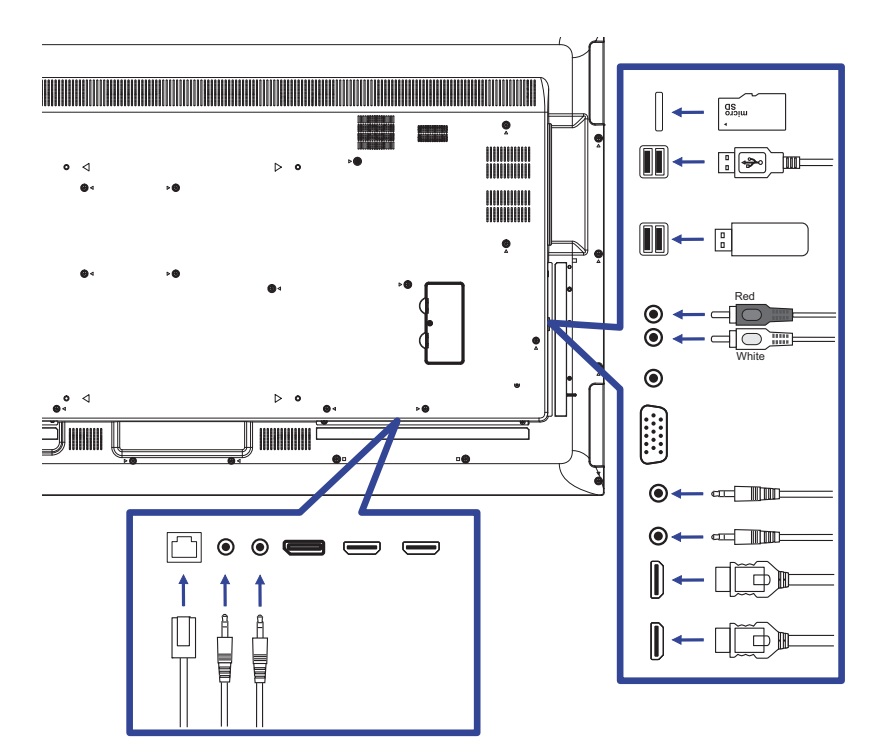

**Monitor bediening connectiviteit**

 **RS-232C**

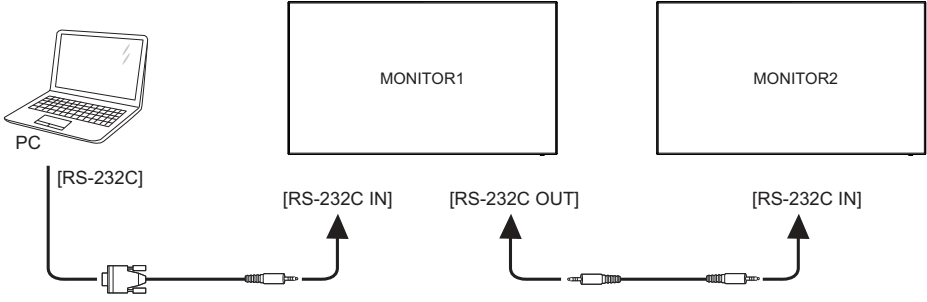

## **[ Netwerk instellingen ]**

- 1. Zet de router aan en zet op DHCP instelling.
- 2. Verbind de router met het scherm via de netwerk kabel.
- 3. Druk op de HOME-knop op de afstandsbediening en selecteer Setup.
- 4. Selecteer 'Maak verbinding met netwerk' en druk op OK.
- 5. Volg de instructies op het scherm voor het installeren van het netwerk.
- 6. Wacht tot de netwerk verbinding gevonden is.
- 7. Geef akkoord op de End User Agreement wanneer deze wordt gevraagd.

**OPMERKING** Verbinding maken via een afgeschermde CAT-5 netwerkkabel met de EMC certificatie

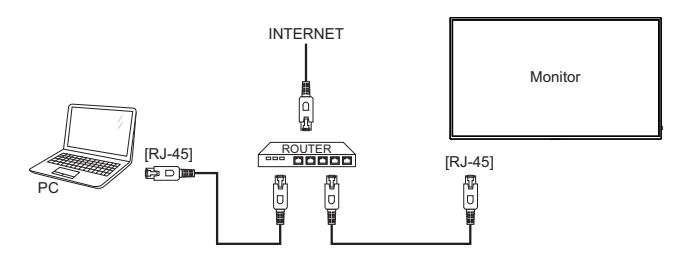

## **INSTELLING VAN DE COMPUTER**

#### ■ Signaaltiming

 Verander de waarde in de gewenste signaaltiming zoals aangegeven op pagina 48: ONDERSTEUNENDE TIMING.

Windows XP/Vista/7/8/8,1/10 Plug & Play

 De iiyama lcd-display voldoet aan de DDC2B van de VESA-standaard. De Plug & Play functie werkt op Windows XP/Vista/7/8/8,1/10 door de display aan te sluiten op een computer die DDC2B ondersteunt via de geleverde signaalkabel.

 Bij installatie op Windows XP: Wellicht heeft uw computer het display informatiebestand voor displays van iiyama nodig. Dit kan via internet worden verkregen via:

http://www.iiyama.com

**OPMERKING ■ Stuurprogramma's voor displays zijn meestal niet nodig op besturingssystemen** voor Macintosh of Unix. Wilt u meer informatie, neem dan eerst contact op met uw computerdealer.

Procedure om de display aan te zetten Zet de Display eerst aan, pas dan de computer.

## **DE DISPLAY GEBRUIKEN**

De iiyama LCD-display is voor het beste beeld ingesteld op de ONDERSTEUNENDE TIMING die op pagina 48 te zien is. U kunt het beeld zelf aanpassen via de knoppen zoals hieronder is aangegeven. Voor meer details, zie pagina 40 voor SCHERMAANPASSINGEN.

 **Druk op de Knop HOME op de afstandsbediening of op de Knop MENU op de display om de On Screen Display functie in te schakelen. Extra menu-items kunnen**  worden opgeroepen met de  $/ /$  -toets op de afstandsbediening of op de  $\blacktriangle / \blacktriangledown$ **-toetsen op de display.** 

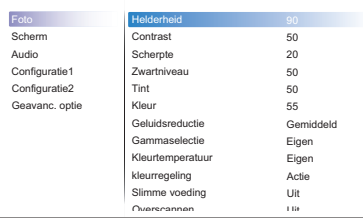

- **Selecteer de te wijzigen menu-optie d.m.v. de Knop OK op de afstandsbediening of op**  de Knop INPUT op de display om in het betreffende menu te komen. Met de **|** / **|** -toets op de afstandsbediening of op de  $\blacktriangle$  /  $\nabla$ -toets op de display gaat u vervolgens naar **het gewenste item.**
- **Druk nogmaals op de Knop OK op de afstandsbediening of op de Knop INPUT op de**  display. Gebruik de  $\rightarrow$  /  $\rightarrow$  -toets op de afstandsbediening of op de + / - -toets op de **display om de gewenste aanpassing of instelling te maken.**
- **Druk op de knop BACK op de afstandsbediening of op de Knop MENU op de display om het menu te verlaten, en de gemaakte instellingen worden automatisch opgeslagen.**

Wilt u bijvoorbeeld de verticale positie aanpassen, selecteer dan het menu-item "Scherm". Selecteer vervolgens "V-positie" met de Knop OK op de afstandsbediening of op de Knop INPUT op de display. Selecteer vervolgens verticale positie met de  $/$   $\blacktriangledown$  -toets op de afstandsbediening of op de  $\triangle$  /  $\blacktriangledown$ -toets op de display.

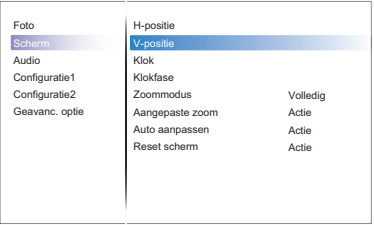

Gebruik vervolgens de  $/$   $/$  -toets op de afstandsbediening of op de + / - -toets op de display om de instelling van de verticale positie te veranderen. De scherpte van het algehele beeldscherm verandert dan terwijl u dit doet.

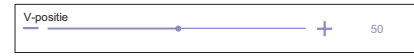

Druk tenslotte op de knop BACK op de afstandsbediening of op de Knop MENU op de display, waardoor het aanpassen stopt en de veranderingen in het geheugen worden opgeslagen.

#### **OPMERKING**

- De knop < BACK op de afstandsbediening of op de Knop INPUT op de display wordt gebruikt om naar het vorige menu item te gaan.
- Alle veranderingen worden automatisch in het geheugen opgeslagen als de OSD verdwijnt. Schakel niet de stroom uit als u het menu gebruikt.
- Aanpassingen voor H/V-positie, Klok en Klokfase worden voor elke signaaltiming opgeslagen. Met uitzondering van deze items, hebben alle andere items slechts één instelling die van toepassing is op alle signaaltimings.

#### **Direct** \* Alleen beschikbaar voor Afstandsbediening.

U kunt de menu-items overslaan en een optieschema rechtstreeks direct weergeven via de volgende knoppen.

#### ■ Auto Aanp.:

Druk op de ADJUST-knop als het menu niet is weergegeven.

#### **Beeldmodus:**

Druk op de FORMAT-knop als het menu niet is weergegeven.

## **INHOUD VAN HET AANPASSINGSMENU**

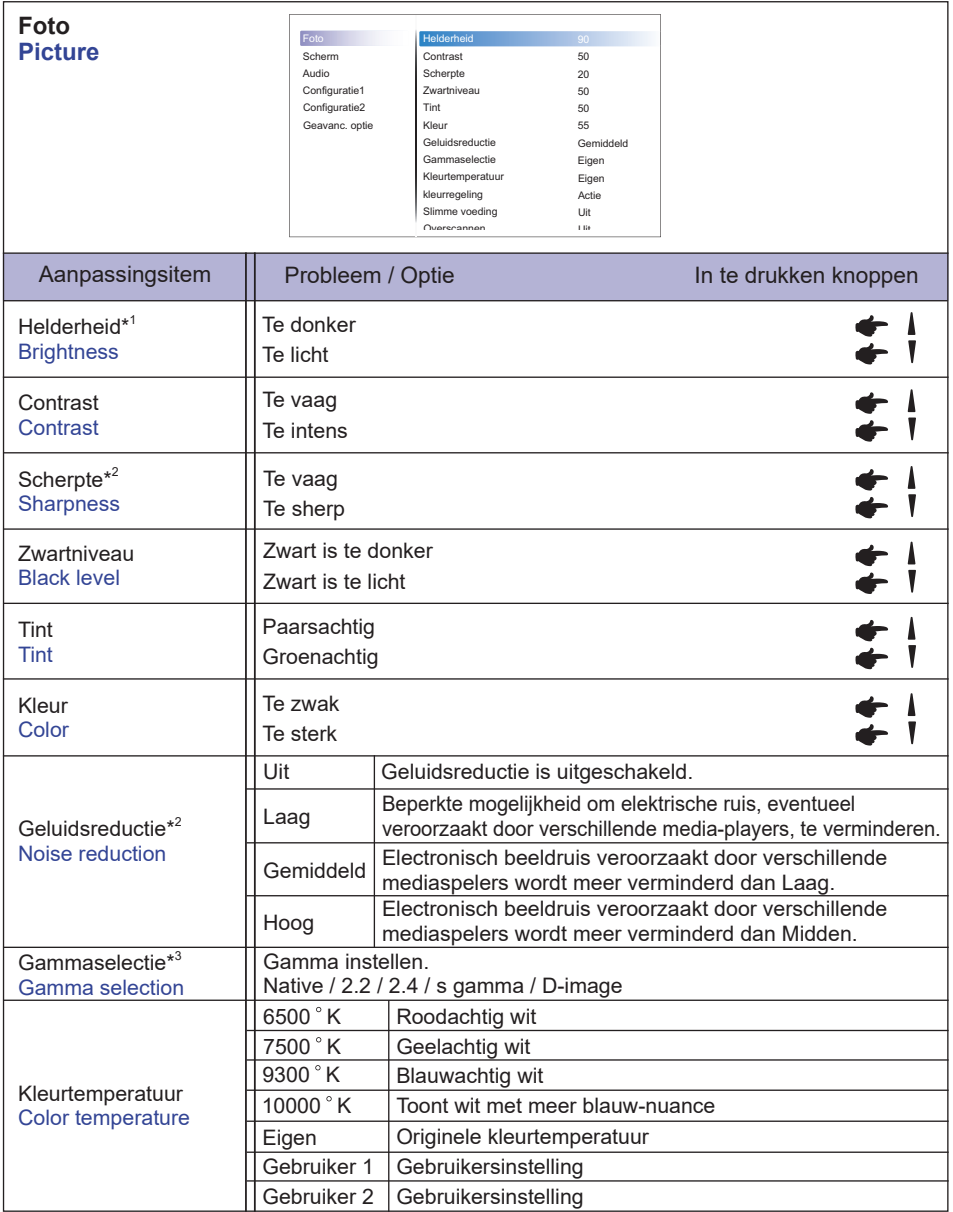

\* 1 Pas de Helderheid als u het beeldscherm in een donkere kamer gebruikt en het scherm te licht is. De helderheidsaanpassing is uitgeschakeld wanneer de helderheid van de paneelbesparing is ingeschakeld.

- \* 2 Alleen HDMI(Video) ingang.
- <sup>\*3</sup> Druk op ▼ om de opties weer te geven.

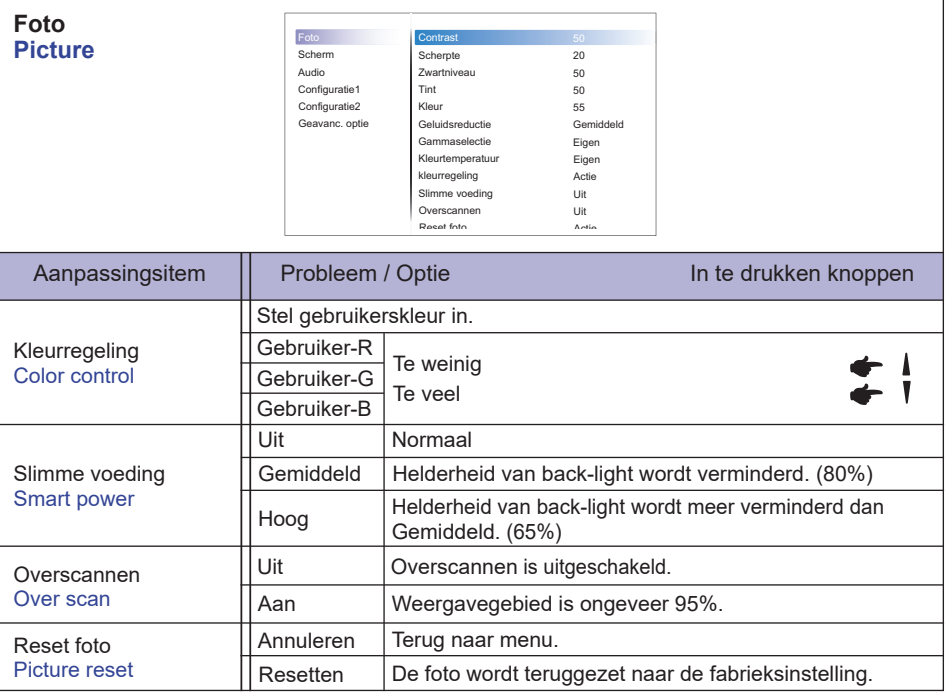

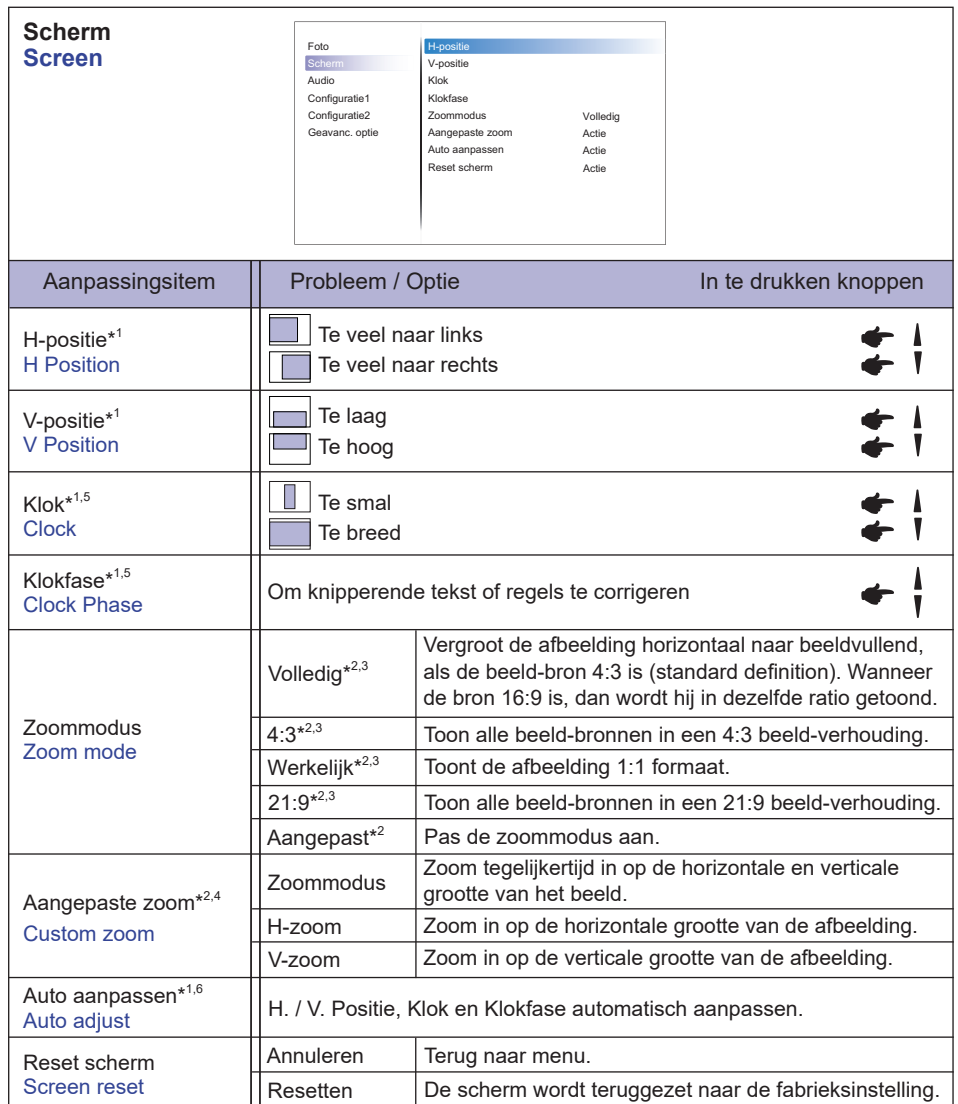

\* 1 Alleen VGA ingang.

\* 2 Alleen VGA en HDMI ingang.

\* 3 Alleen Mediaplayer ingang.

\* 4 De aangepaste zoomfunctie is uitgeschakeld wanneer de pixelverschuiving is ingeschakeld.

\* 5 Zie pagina 40 voor SCHERMAANPASSINGEN.

\* 6 Voor het beste resultaat gebruikt u de Auto installatie samen met het aanpassingspatroon. Zie pagina 40 voor SCHERMAANPASSINGEN.

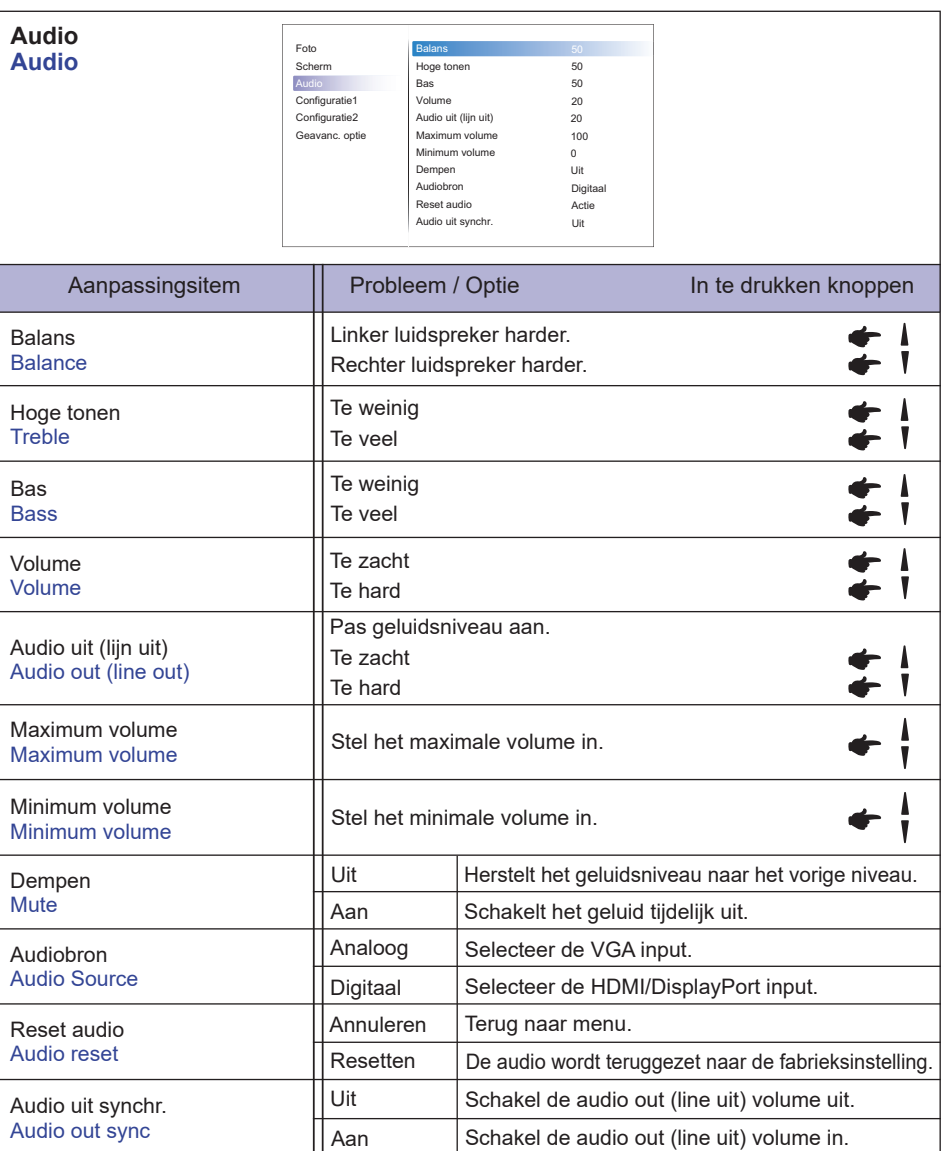

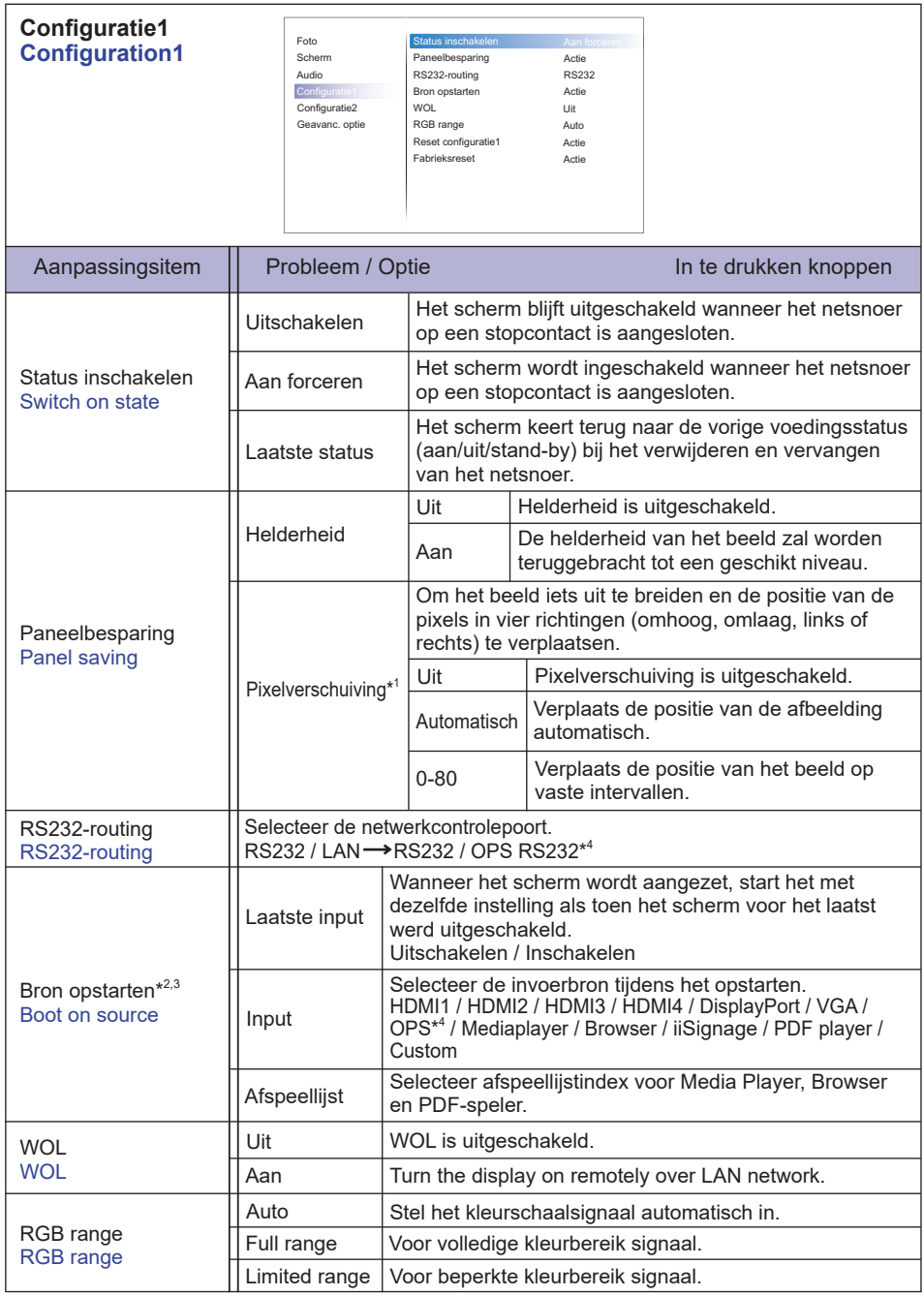

\* 1 Alleen VGA en HDMI ingang.

 $*^2$  Geen fail-over functie, het systeem behoudt zijn bron, zelfs als de bron geen signaalinvoer is.

 $*$ <sup>3</sup> Druk op  $\blacktriangledown$  om de opties weer te geven.

\* 4 Kan alleen gebruikt worden als OPS is geïnstalleerd.

**Contract** 

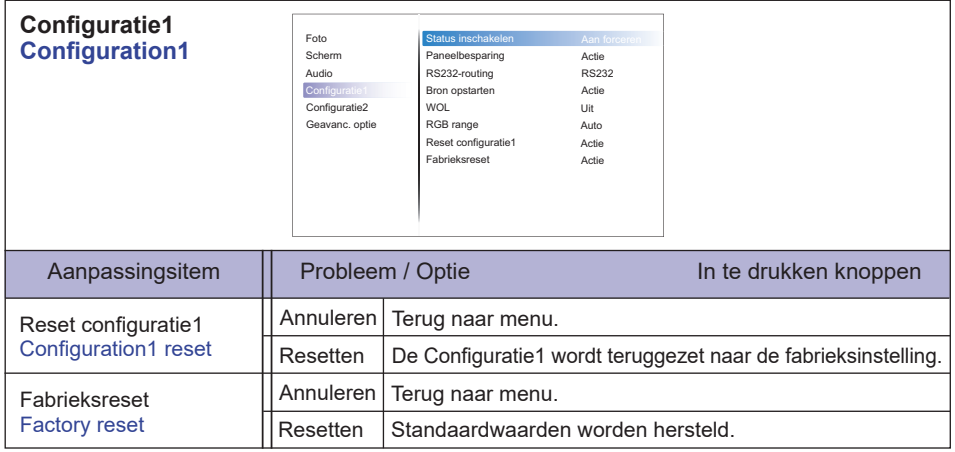

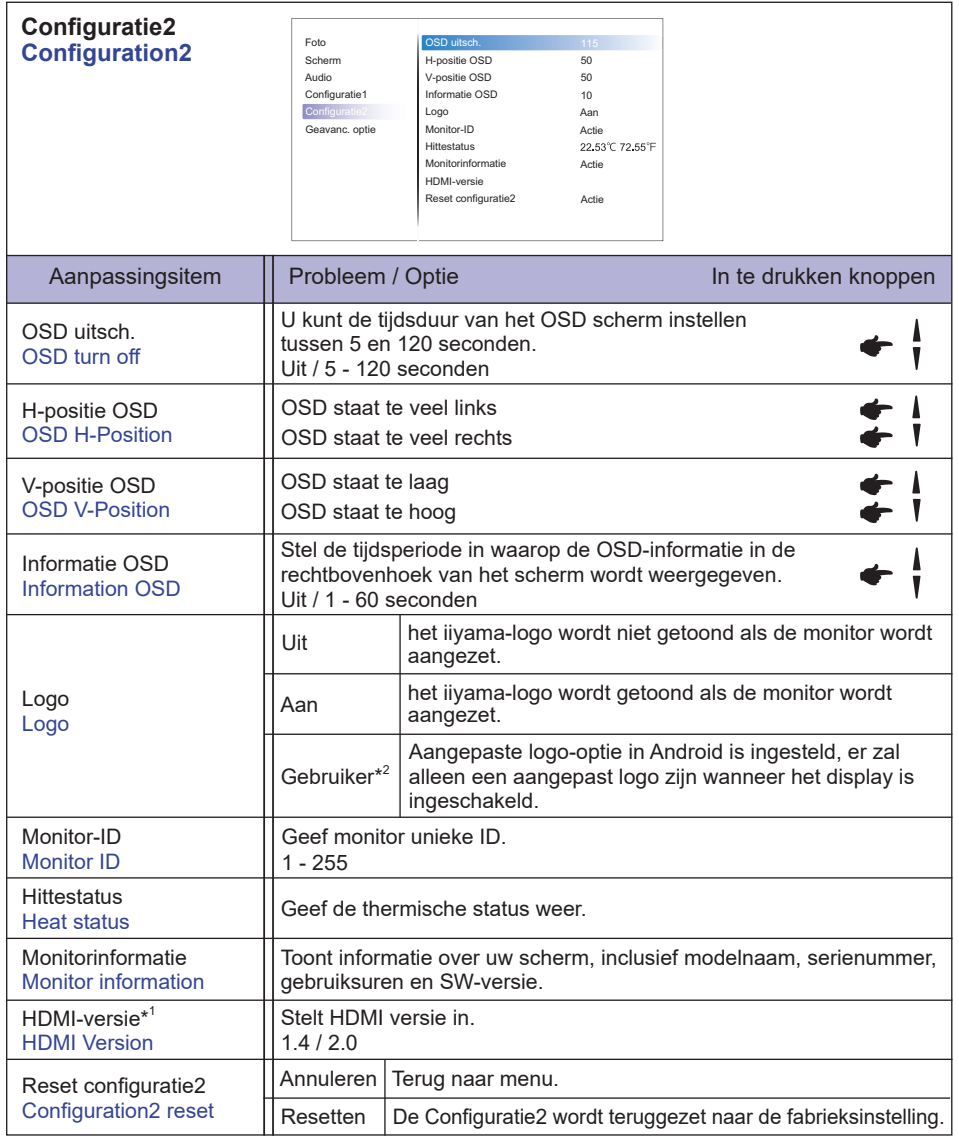

\* 1 Alleen beschikbaar bij gebruik van HDMI.

\*<sup>2</sup> Als u het opstartlogo wilt vervangen, gaat u naar Instellingen  $\rightarrow$  Signage display  $\rightarrow$  Algemene instellingen, en stelt u het opstartlogo in.

**Contract** 

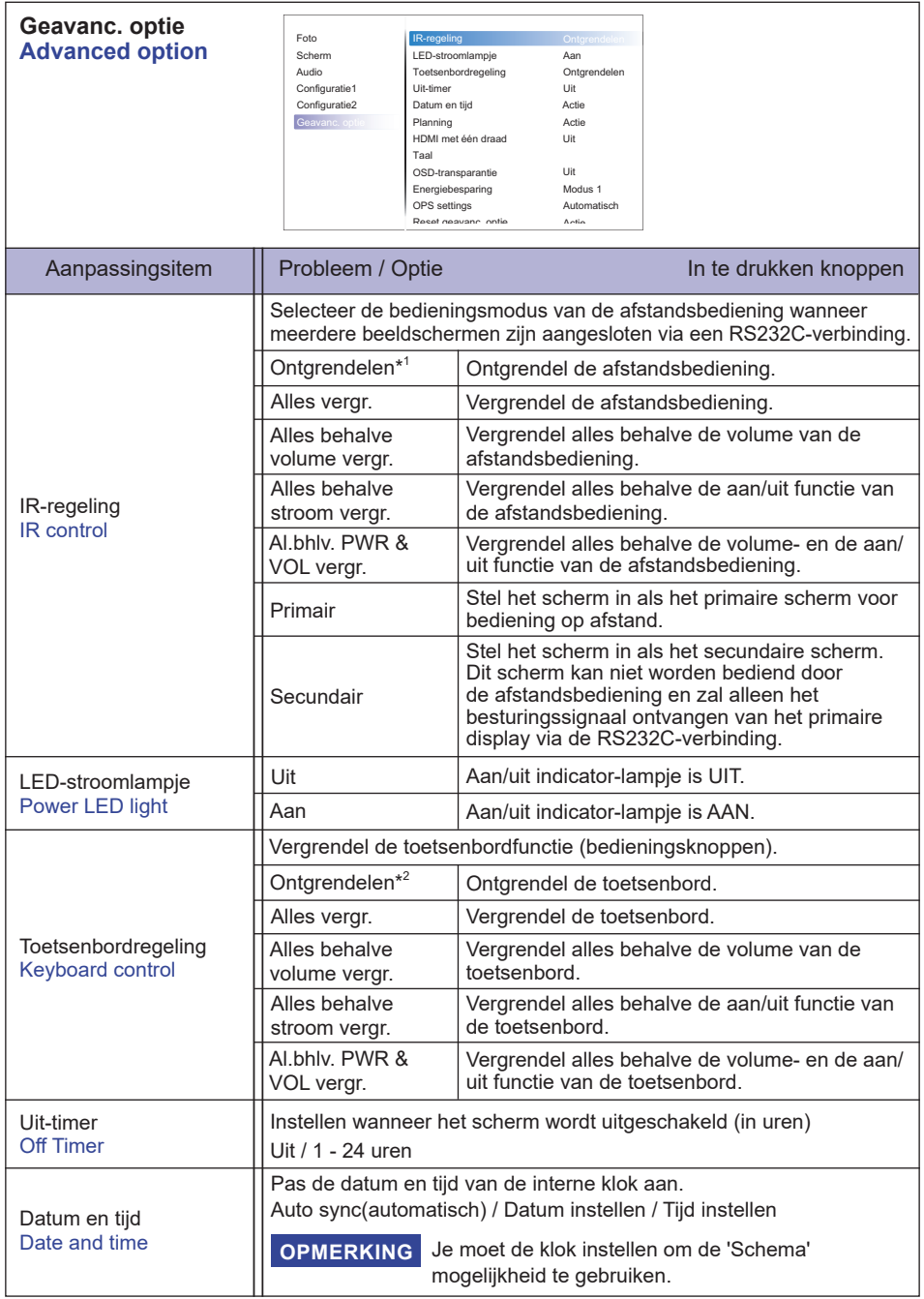

\* 1 Houd de INFO-knop op de afstandsbediening gedurende 6 seconden ingedrukt om te ontgrendelen.

 $*^2$  Om te ontgrendelen, houdt de + knop en  $\blacktriangle$  knop op de monitor langer dan 3 seconden ingedrukt. Hierdoor wordt de besturingsknop ontgrendeld.

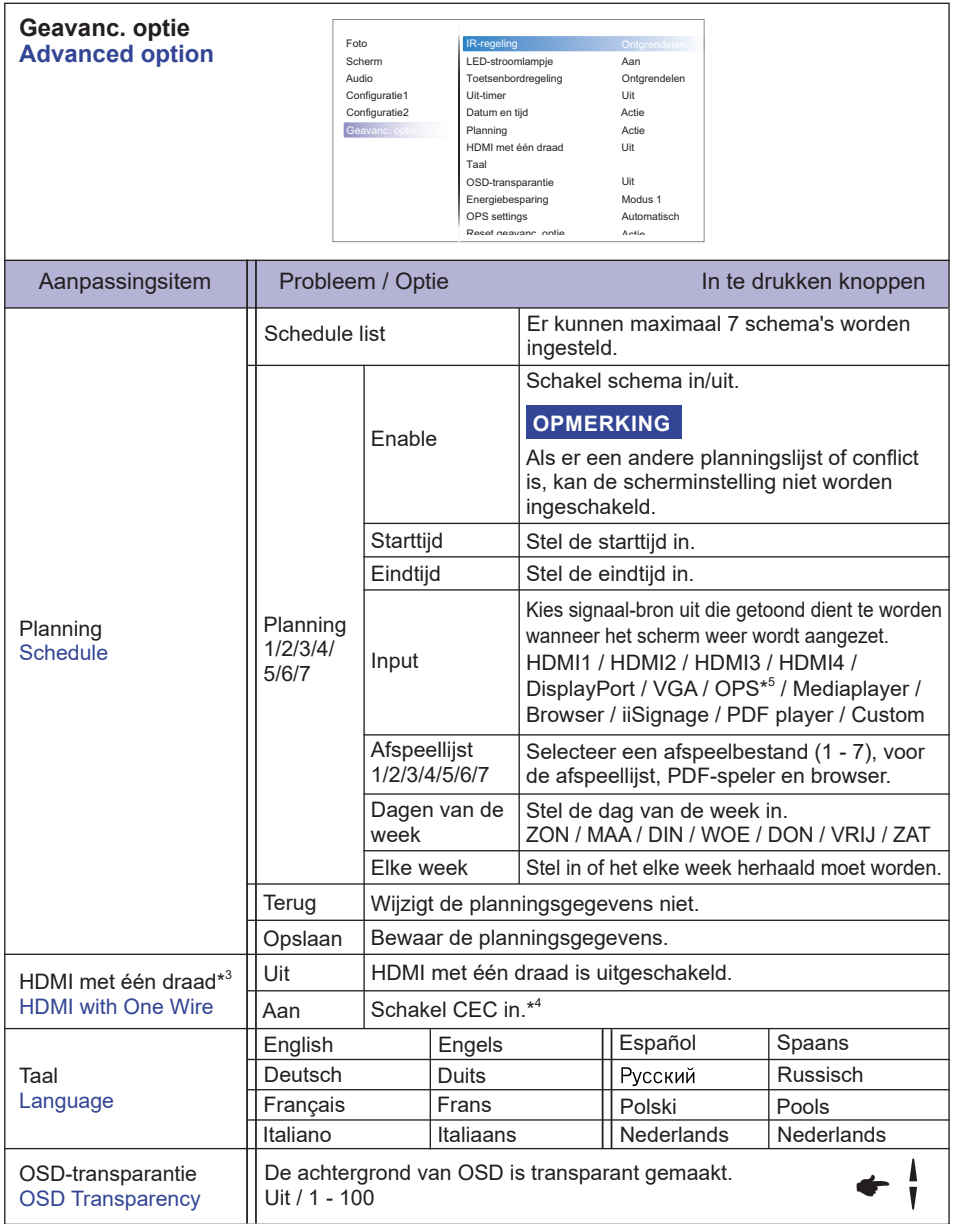

\* 3 Het kan alleen worden gebruikt wanneer HDMI is aangesloten op apparatuur die compatibel is met CEC.

\* 4 CEC (Consumer Electronics Control) is een verbindingsfunctie die elkaar bestuurt door besturingssignalen uit te wisselen tussen apparaten zoals een scherm en een recorder.

\* 5 Kan alleen gebruikt worden als OPS is geïnstalleerd.

**Contract** 

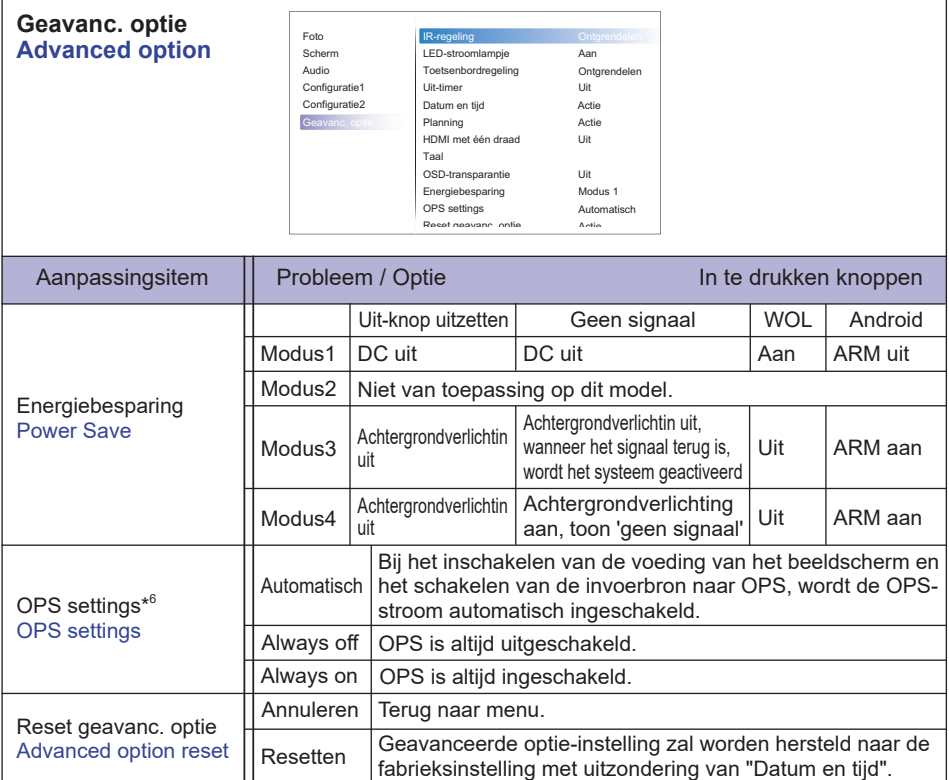

 $^{\ast6}$  Wanneer 'Stroombesparing' is ingesteld op Modus 3 of Modus 4, wordt de achtergrondverlichting uitgeschakeld, maar blijft de OPS ingeschakeld.

## **APPLICATION**

Druk op de HOME knop en nummer 1668 op de afstandsbediening.

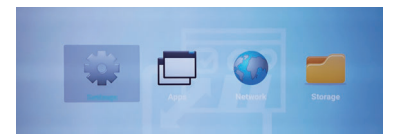

of

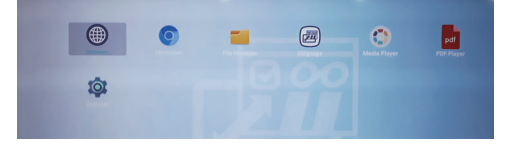

#### **<Instellingen>**

an a

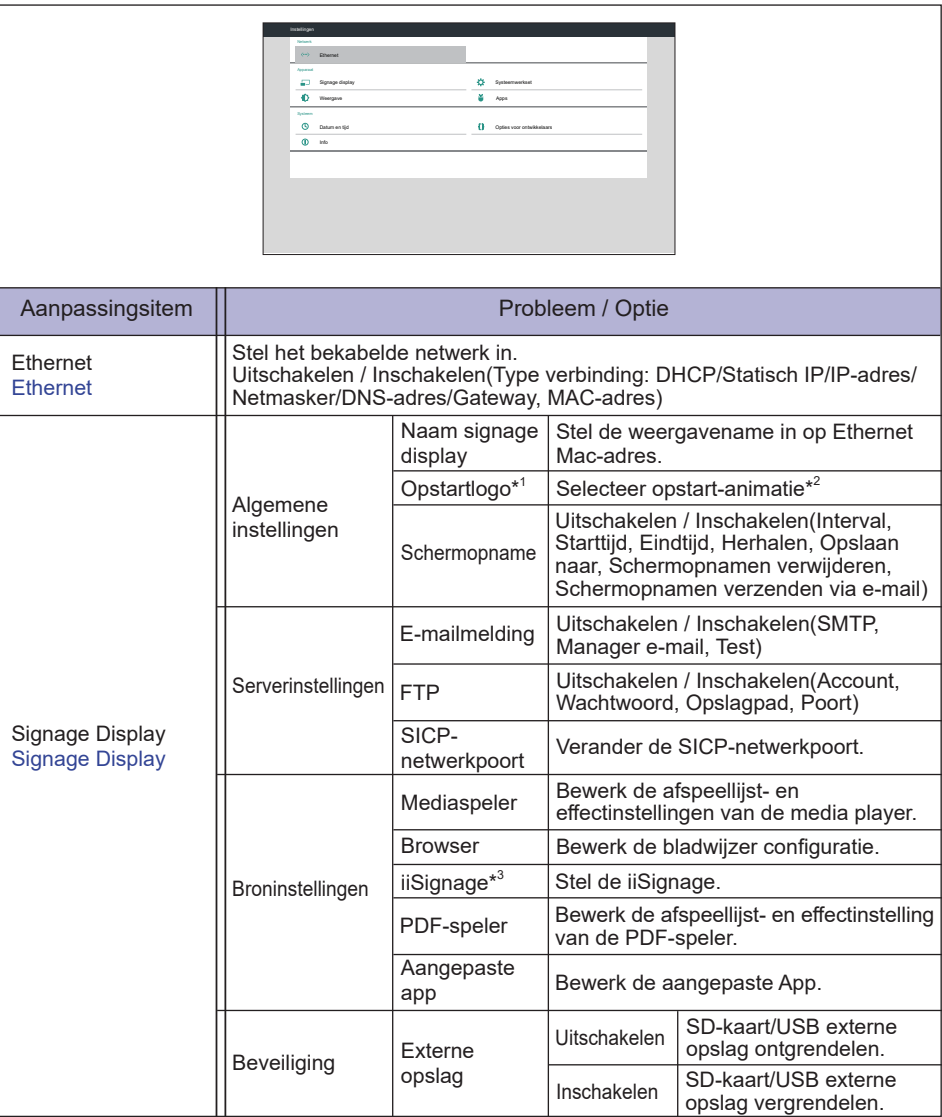

\* 1 Het opstartlogo is alleen beschikbaar als u 'Gebruiker' selecteert in de logofunctie in het OSDmenu "Configuratie2".

\* 2 Raadpleeg de handleiding 'Verander opstartlogo- of animatie' op de iiyama-website voor meer informatie.

\* 3 Raadpleeg de handleiding iiSignage op de iiyama-website voor meer informatie.

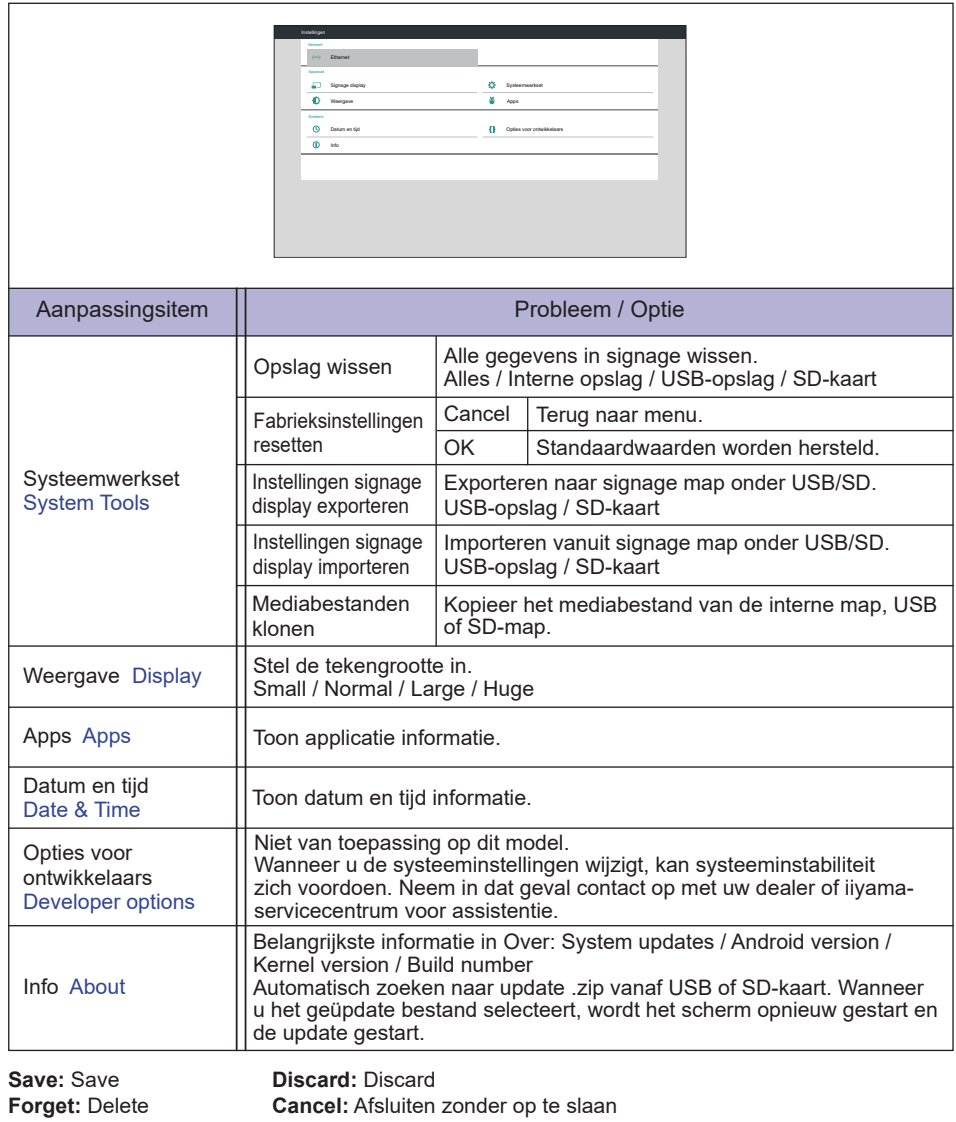

#### ■ Snelle informatie

 Druk op de Info knop en nummer 77 op de afstandsbediening. Geeft de informatie over het netwerk en de monitor enz. Weer.

**Contract** 

- **<Android>** \* Android-upgrade is niet beschikbaar op dit model.
- Instellingen : Ga naar de app instellingen.
- Apps : Toon alle apps. (Browser/Chromium/iiSignage/File Manager/Media Player/PDF player/ Settings)
- Netwerk : Ethernet instellen.
- Opslag : Toon de huidige Android opslaginformatie.
- Voorbereidingen voor het gebruik van de Media- en PDF afspeler Om de Media Player te gebruiken, moet u het bestand opslaan in een specifieke map op uw USB- of SD-kaart.
	- 1. Maak een map aan met de naam "signage" op uw USB- of SD-kaart, maak een submap (video / foto / muziek / PDF) in diezelfde map.
		- -videos in /signage/video/
		- -photos in /signage/photo/
		- -music in /signage/music/
		- -pdfs in /signage/pdf/
	- 2. Sla de video / foto / muziek / PDF-bestanden op in de submap van uw USB- of SD-kaart.
	- 3. Plaats uw USB of SD-kaart in een USB-poort of SD-kaartsleuf van de monitor.
	- 4. Wanneer u de interne opslag gebruikt, slaat u de benodigde bestanden van uw USB- of SDkaart op in een geschikte signage-map en submap in de interne opslag van de monitor. -videos in /signage/video/
		- -photos in /signage/photo/
		- -music in /signage/music/
		- -pdfs in /signage/pdf/

#### **OPMERKING**

Zorg ervoor dat u de juiste map selecteert.

Als u het bestand in de verkeerde map opslaat, is het mogelijk dat u de bestanden niet terug kan vinden.

- Navigatiebalk
	- **Open:** Open folder (USB/SD-kaart)
	- **Delete:** Verwijder bestanden
	- **Copy:** Kopieer bestanden
	- **Move:** Verplaats bestanden
	- **Select:** Selecteer bestanden
	- **Select All:** Selecteer alle bestanden
- Ondersteunend bestandssysteem:

#### FAT32

- Ondersteunend bestandsindeling:
	- Muziek: MP3, WMA, WMA pro, M4A, AAC, LPCM
	- Video: AVI, MP4, 3GPP, MKV, ASF, VRO VOB, PS, TS
	- Foto: JPEG, BMP, PNG, GIF

#### **[Mediaspeler]**

- · Afspelen: Selecteer een afspeellijst om af te spelen
- · Opstellen: Bewerk afspeellijst
- · Instellingen: De afspeeleigenschappen instellen

#### **Opstellen**

- 1. Selecteer 'Opstellen' op de pagina. Selecteer eerst een afspeellijst om af te spelen tussen FILE1 en FILE7.
- 2. Selecteer het bestand en selecteer dan bewerken of verwijderen.
- 3. Sla het bewerkte bestand op.
	- -videos in /signage/video/
	- -photos in /signage/photo/
	- -music in /signage/music/
- 4. Wanneer u een lijst met foto's aanmaakt, wordt u gevraagd of u tijdens de diavoorstelling achtergrond muziek wilt afspelen. Stel in naar uw voorkeur.
- ■Navigatiebalk
	- **Bron:** Selecteer opslag (USB/SD-kaart)
	- **Afspeellijst:** Toon afspeellijst (Interne)
	- **Alles selecteren:** Selecteer alle opgeslagen bestanden.
	- **Alles verwijderen:** Verwijder afspeellijstbestanden.
	- **Toevoegen/verwijderen:** Update the afspeellijst vanaf de bron.
	- **Sorteren:** Sorteer de afspeellijst.
	- **Opslaan/Afbreken:** Sla de afspeellijst op of stop deze.
	- **Achter:** Terugkeren.
- Afstandsbediening
	- **Option key:** Toon de navigatiebalk
	- **Play key:** Mediabestand afspelen
	- **Pause key:** Pauzeren
	- **i** Info key: Toon media-info
	- $\circ$  OK key: Selecteer / deselecteer bestand

#### **Afspelen**

 Selecteer 'afspelen' op de pagina. Selecteer eerst een afspeellijst om af te spelen tussen FILE1 en FILE7.

- Media sneltoets
	- **Play:** Om het mediabestand af te spelen.
	- **Pause:** Om het mediabestand te pauzeren.
	- **Fast forward:** Om 20 seconden vooruit te 'springen'.
	- **44 Rewind:** Om 20 seconden achteruit te 'springen'.
	- **Stop:** Om het mediabestand te stoppen. Als het een gif bestand is, zal het pauzeren.

#### $\bullet$  Instellingen

Selecteer 'Instellingen' op de pagina.

• **Herhaalmodus:** Speelmodus.

Eenmaal herhalen: Alle bestanden worden één keer herhaald.

- Alles herhalen: Alle bestanden worden herhaaldelijk afgespeeld.
- **Diavoorstellingseffect:** Photo slideshow effect.

 Links naar rechts: Verander van rechts naar links schuiven. Vouwen: Verander door horizontaal in het midden te draaien. Hoek: Verander door te vergroten vanuit de linkerbovenhoek naar de rechteronderhoek.

- Geen: Normaal
- **Effect Duration:** Foto-effectduur. 5s/10s/15s/20s

#### **[Browser]**

#### $\bullet$  Instellingen

Selecteer 'Instellingen' op de pagina.

- Stel veelgebruikte URL in.
- 1. Selecteer 1 7.
- 2. Voer de URL in en druk op OK.
- 3. Druk op "Optie" om de navigatiebalk to tonen. **Importeren:** Importeer URL-lijstbestand **Exporteren:** Exporteer URL-lijstbestand **Alles verwijderen:** Verwijder alle URL-records **Achter:** De navigatiebalk zal worden gesloten

## **[PDF-speler]**

#### **Opstellen**

- 1. Selecteer 'Opstellen' op de pagina. Selecteer eerst een afspeellijst om af te spelen tussen FILE1 en FILE7
- 2. Selecteer het bestand en selecteer dan bewerken of verwijderen.
- 3. Sla het bewerkte bestand op.
	- -pdfs in /signage/pdf/

#### ■ Navigatiebalk

- **Bron:** Selecteer opslag (USB/SD-kaart)
- **Afspeellijst:** Toon afspeellijst (Interne)
- **Alles selecteren:** Selecteer alle opgeslagen bestanden.
- **Alles verwijderen:** Verwijder afspeellijstbestanden.
- **Toevoegen/verwijderen:** Update the afspeellijst vanaf de bron.
- **Sorteren:** Sorteer de afspeellijst.
- **Opslaan/Afbreken:** Sla de afspeellijst op of stop deze.
- **Achter:** Terugkeren.
- Afstandsbediening
	- **一 Option key:** Toon de navigatiebalk
	- **Play key:** Mediabestand afspelen
	- **i** Info key: Toon media-info
	- $\circ$  OK key: Selecteer / deselecteer bestand

#### **Afspelen**

 Selecteer 'afspelen' op de pagina. Selecteer eerst een afspeellijst om af te spelen tussen FILE1 en FILE7.

- Media sneltoets
	- **Play:** Om het mediabestand af te spelen.
	- **Pause:** Om het mediabestand te pauzeren.
	- **Fast forward:** Ga naar de volgende pagina, als de pagina het einde van het bestand is, gaat het naar het volgende bestand.
	- **Rewind:** Terug naar de vorige pagina, als de pagina het eerste is van het bestand, gaat het terug naar het vorige bestand.
	- **Stop:** Keer terug naar de eerste pagina van het bestand.
- Kleur sneltoets.
	- **Blue key:** Zoom in (+10%)
	- **Yellow key:** Zoom out (-10%)
	- **OK key:** Herstel zoom

#### ■ Pijltjestoets

- $\cdot$  /  $\sqrt{7}$  /  $\rightarrow$  : Pagina aanpassen (wanneer de pagina is ingezoomd/uitgezoomd)
- • : Vorige pagina (Wanneer de pagina niet heeft ingezoomd/uitgezoomd)
- $\rightarrow$  : Volgende pagina (Wanneer de pagina niet heeft ingezoomd/uitgezoomd)

#### **Instellingen**

Selecteer 'Instellingen' op de pagina.

• **Herhaalmodus:** Speelmodus.

Eenmaal herhalen: Alle bestanden worden één keer herhaald.

Alles herhalen: Alle bestanden worden herhaaldelijk afgespeeld.

• **Effect Duration: PDF-effectduur. 5s/10s/15s/20s** 

#### **[iiSignage]**

 Server/Account/PIN-code/Versie(Ver.2/Ver.3)\*/Inhoud(Interne opslag/USB-opslag/SD-kaart) instellen.

 \* Wanneer Ver.2, Server / Account / PIN-code wordt grijs om aan te geven dat dit niet beschikbaar is op dit model.

Wanneer Ver.3, Server/Account/PIN-code beschikbaar is.

 Download de iiSignage-software en de gebruikershandleiding van onze website https://iiyama. com/iisignage om de functionaliteit te kunnen gebruiken.

 iiSignage-software maakt gebruik van de netwerkpoort: 9989, toekomstige informatie is beschikbaar in de iiSignage-gebruikershandleiding

#### **[Chromium]**

Verbind het netwerk en blader door het web.

#### **[File Manager]**

Blader door de bestanden die zijn opgeslagen in de interne opslag, USB en SD-kaart.

## **[Settings]**

Zie pagina 34,35 voor Instellingen.

#### **[Custom]**

Stel de applicatie voor klantbron in.

• Geef alleen de door de gebruiker geïnstalleerde app weer. **OPMERKING** 

• Zal niet verschijnen in de systeem pre-installatie app.

#### **SCHERMAANPASSINGEN**

Pas het beeld aan door onderstaande procedure te volgen om het gewenste beeld te krijgen voor de Analoge ingang.

- De schermaanpassingen die in deze handleiding worden beschreven zijn ontworpen om de beeldpositie in te stellen en knipperingen of vaag beeld tot een minimum te beperken voor de specifieke computer die gebruikt wordt.
- De monitor is ontworpen voor de beste prestaties bij een resolutie van 3840 x 2160, en kan de beste prestaties niet leveren op resoluties van minder dan 3840 x 2160 omdat het beeld dan automatisch uitgerekt wordt om op het volledige scherm te passen. Het wordt aanbevolen tijdens normaal gebruik een resolutie van 3840 x 2160 te gebruiken.
- Tekst of regels worden vaag of onregelmatig qua dikte als het beeld wordt uitgerekt.
- Het is beter de beeldpositie en frequentie aan te passen via de besturing van de monitor, dan via software of hulpprogramma's op de computer.
- Voer de aanpassingen pas uit na een opwarmperiode van minstens dertig minuten.
- Extra aanpassingen kunnen na Auto installatie nodig zijn, afhankelijk van de resolutie en signaaltiming.
- De Auto installatie werkt niet altijd correct als een ander beeld dan het schermaanpassingspatroon wordt weergegeven. In dit geval zijn handmatige aanpassingen vereist.

Er zijn twee manieren om het scherm aan te passen. Eén manier is automatische aanpassing voor Positie, Klok en Fase. De andere manier is elke instelling handmatig aan te passen.

Voer de Auto installatie uit als de monitor wordt aangesloten op een nieuwe computer, of als de resolutie is veranderd. Als na Auto installatie het beeld knippert of wazig is, of als het beeld niet op het scherm past, zijn handmatige aanpassingen nodig. Beide aanpassingen moeten worden gemaakt met het schermaanpassingspatroon (Test.bmp) dat u van de website van IIYAMA kunt halen (http://www.iiyama.com).

Pas het beeld aan door onderstaande procedure te volgen om het gewenste beeld te krijgen. Deze handleiding legt uit hoe u het beeld kunt aanpassen in Windows® OS.

 **Geef het beeld weer op de optimale resolutie.**

#### **Gebruik Test.bmp (schermaanpassingspatroon) als bureaubladachtergrond.**

**OPMERKING** ■ Raadpleeg de betreffende documentatie om dit te doen.

Stel de schermpositie in het dialoogvenster van de achtergrond in op gecentreerd.

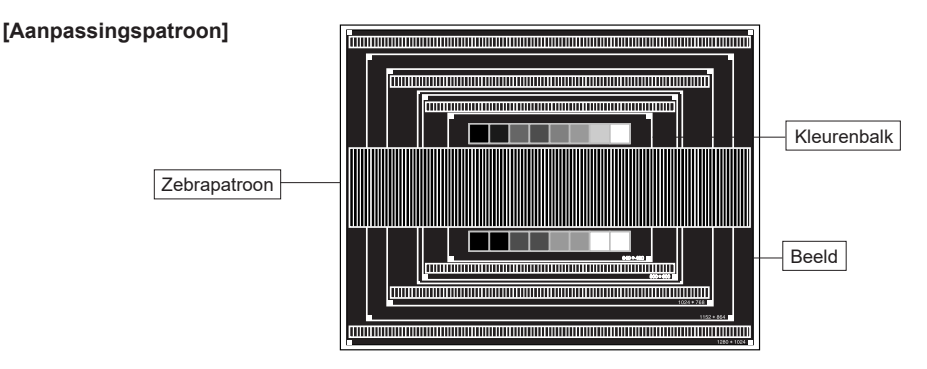

- **De Auto-adjust aanpassen. (Autom. confi guratie)**
- **Pas het beeld via onderstaande procedure handmatig aan als het beeld knippert of wazig is, of als het beeld niet op het scherm past na Auto installatie.**
- **Pas de Vert. positie zodanig aan dat de boven- en onderkant van de afbeelding in het schermgebied past.**

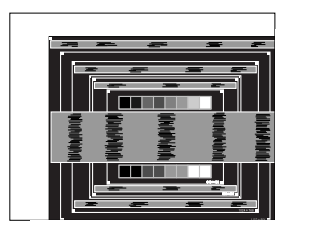

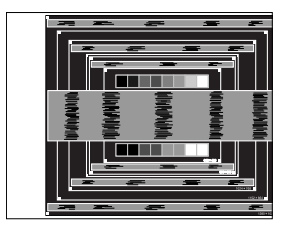

 **1) Pas de Hor. positie zodanig aan dat de rechterkant van de afbeelding naar de linkerrand van het schermgebied schuift.**

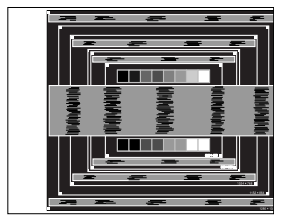

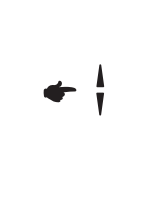

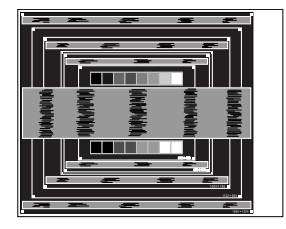

 **2) Rek door de Klok aan te passen de rechterkant van de afbeelding uit naar de rechterrand van het schermgebied.**

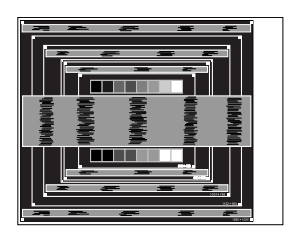

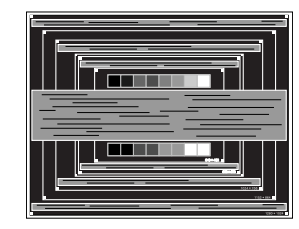

- **OPMERKING ■** Als de linkerkant van van de afbeelding verschuift van de linkerrand van het schermgebied tijdens het aanpassen van de Klok, pas dan stappen 1) en 2) aan.
	- Een andere wijze van gebruik van de Klok is om de verticale zigzaglijnen in het zebrapatroon te corrigeren.
	- Het beeld kan knipperen tijdens het aanpassen van de Klok, Hor. positie en Vert. positie.
	- In het geval dat de afbeelding groter of kleiner is dan het schermgebied na het aanpassen van de Klok, herhaalt u de stappen vanaf 3.

 **Pas de Fase aan om horizontale golfruis, knippering of wazig beeld in het zebrapatroon te corrigeren.**

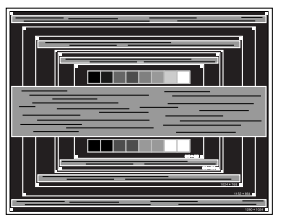

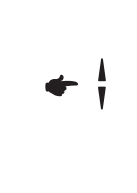

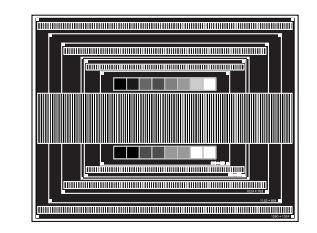

- 
- **OPMERKING In** het geval dat een deel van het scherm blijft knipperen of wazig blijft, herhaalt u stappen  $(6)$  en  $(7)$  omdat de Klok wellicht niet correct is aangepast.
	- Pas de Hor. positie aan na de aanpassing van de Fase als de horizontale positie tijdens het aanpassen verschuift.
- **Pas de Helderheid en Kleur aan om het gewenste beeld te krijgen, maar doe dit pas nadat Klok en Fase zijn aangepast.**

 **Herstel uw favoriete achtergrond.**

#### **ENERGIEBEHEER**

De energiebeheerfunctie van dit product voldoet aan de vereisten van VESA DPMS. Indien geactiveerd, vermindert het automatisch onnodige stroomconsumptie van de display als de computer niet gebruikt wordt.

Wilt u deze functie gebruiken, dan dient de display te worden aangesloten op een computer die voldoet aan VESA DPMS. De wijze waarop energiebeheer van de display functioneert wordt hieronder beschreven. De energiebeheerfunctie, waaronder tijdinstellingen, wordt ingesteld door het besturingssysteem. Kijk in de handleiding van het besturingssysteem over de instellingen hiervan.

#### **Energiebeheermodus**

Als de H-sync / V-sync / H en V syncsignalen van de computer zijn uitgeschakeld, schakelt de display de Energiebeheermodus in waardoor het stroomverbruik wordt beperkt tot minder dan 0,5W. Het scherm springt op zwart, en de stroomindicator wordt rood. Als het toetsenbord of muis worden gebruikt verschijnt het beeld na enkele seconden weer uit de Energiebeheermodus.

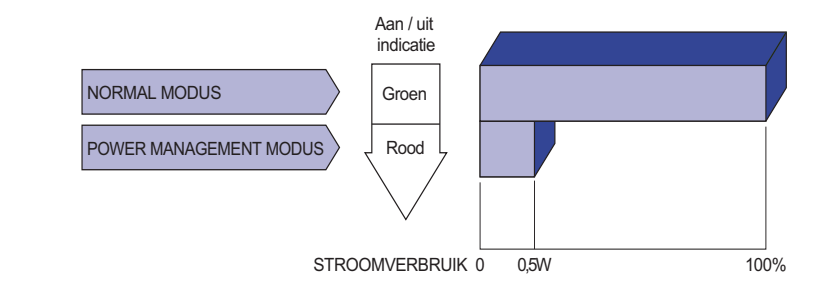

- Zelfs in de energieeheermodus verbruikt de display electriciteit. Zet de display uit met de aan/uit-knop als deze niet wordt gebruikt, zoals 'snachts en in het weekend, om onnodig stroomverbruik tegen te gaan. **OPMERKING** 
	- Het is mogelijk dat het videosignaal van de computer is ingeschakeld, zelfs als het H of V syncsignaal zijn uitgeschakeld. In dit geval werkt ENERGIEBEHEER wellicht niet correct.

## **PROBLEMEN OPLOSSEN**

Als de display niet juist functioneert, moet u de onderstaande punten in de genoemde volgorde doornemen om te zien of een mogelijke oplossing wordt genoemd.

- 1. Verricht de afstellingen die staan beschreven in GEBRUIK VAN DE DISPLAY, afhankelijk van het probleem dat u ondervindt. Als de display geen beeld geeft, zie punt 2.
- 2. Raadpleeg de volgende overzichten als u geen passend afstellingsonderdeel vindt in GEBRUIK VAN DE DISPLAY of als het probleem aanhoudt.
- 3. Als u een probleem ondervindt dat niet in de overzichten wordt beschreven of als u het probleem niet aan de hand van de overzichten kunt oplossen, moet u de display niet langer gebruiken en moet u contact opnemen met uw dealer of met iiyama voor verdere assistentie.

**Probleem Controlepunt**

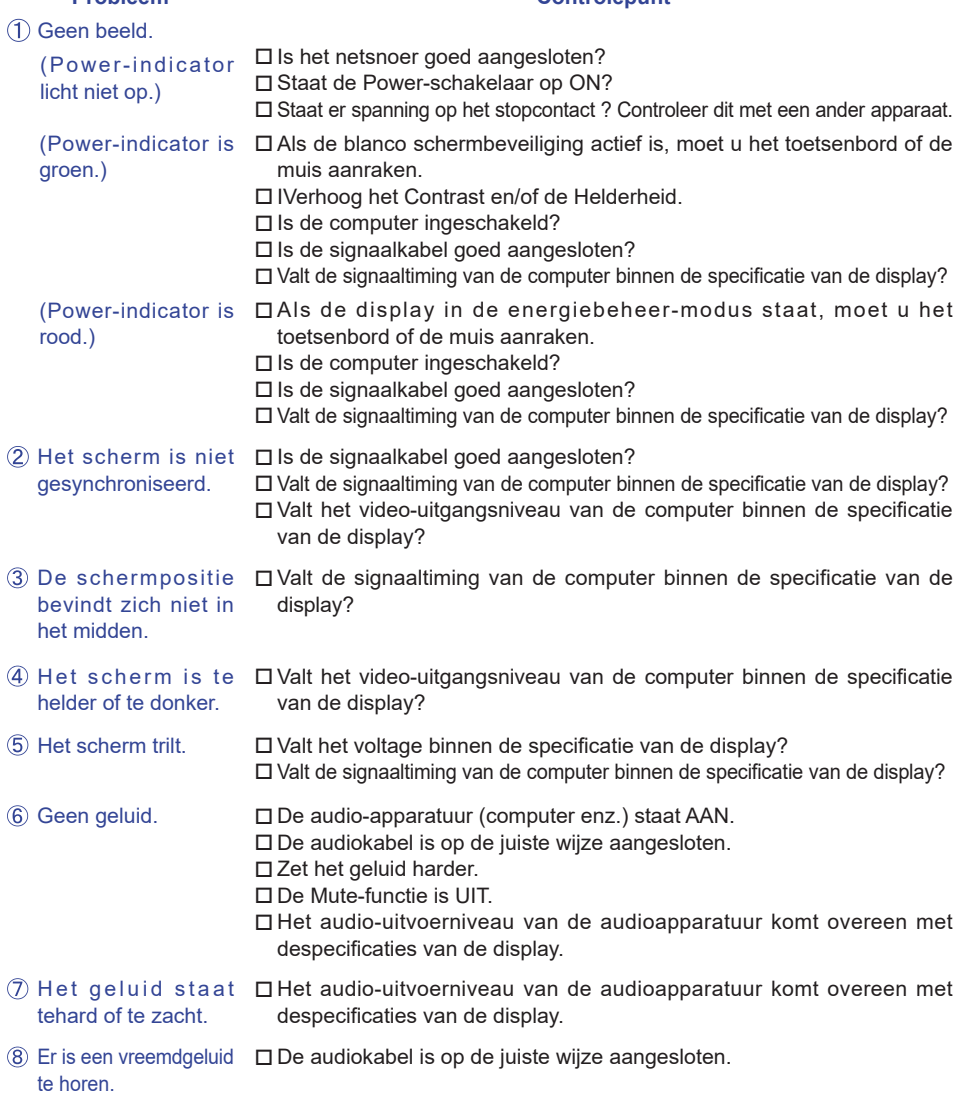

## **RECYCLE-INFORMATIE**

Voor betere milieubescherming te schikken gelieve uw display niet. Gelieve te bezoeken onze website: www.iiyama.com voor monitor recycling.

## **BIJLAGE**

Design en specificaties kunnen vooraf en zonder opgaaf van reden gewijzigd worden.

## **SPECIFICATIES : ProLite LE6540UHS**

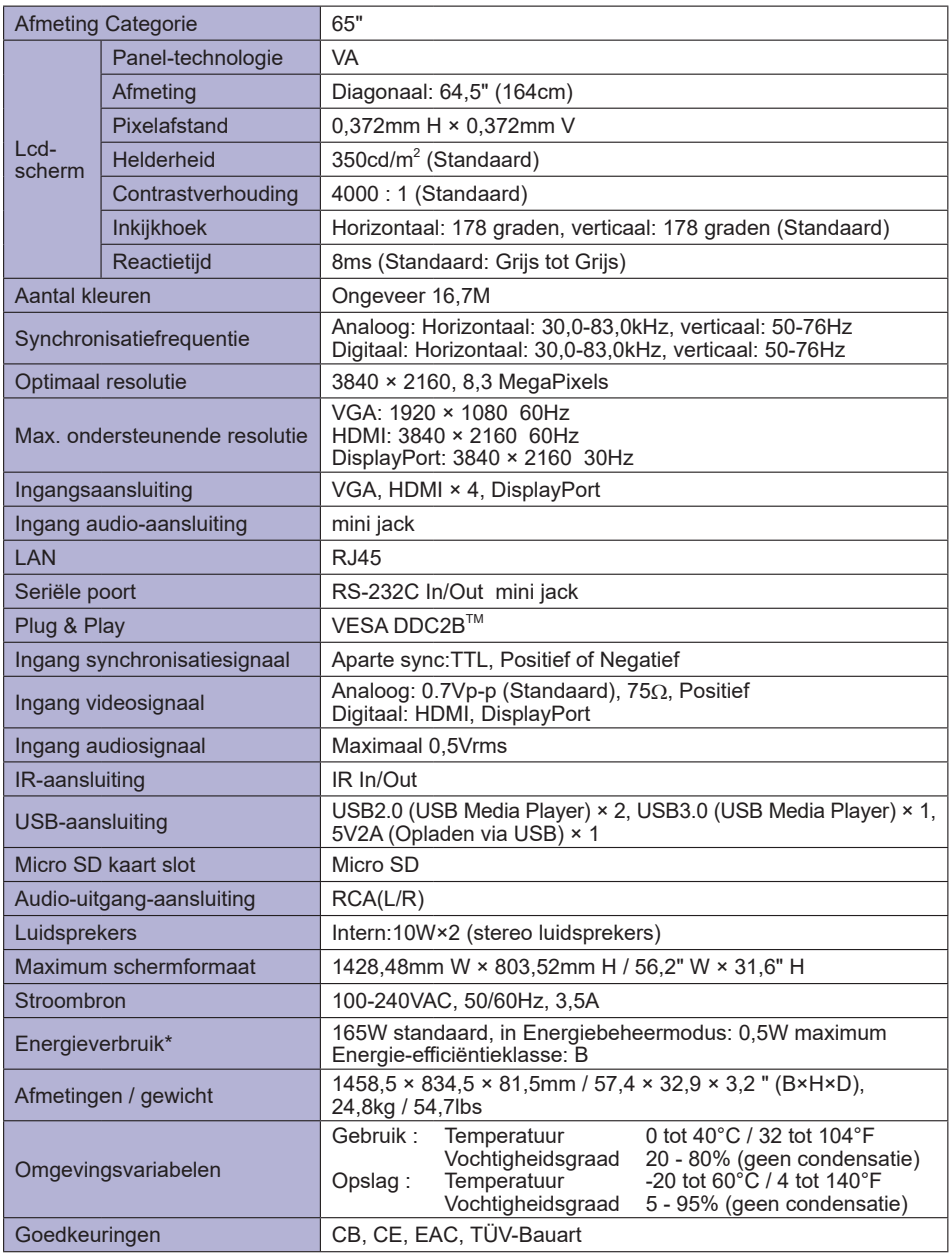

**OPMERKING \*** Audio/USB apparatuur zijn niet aangesloten.

**Contract** 

## **AFMETINGEN : ProLite LE6540UHS**

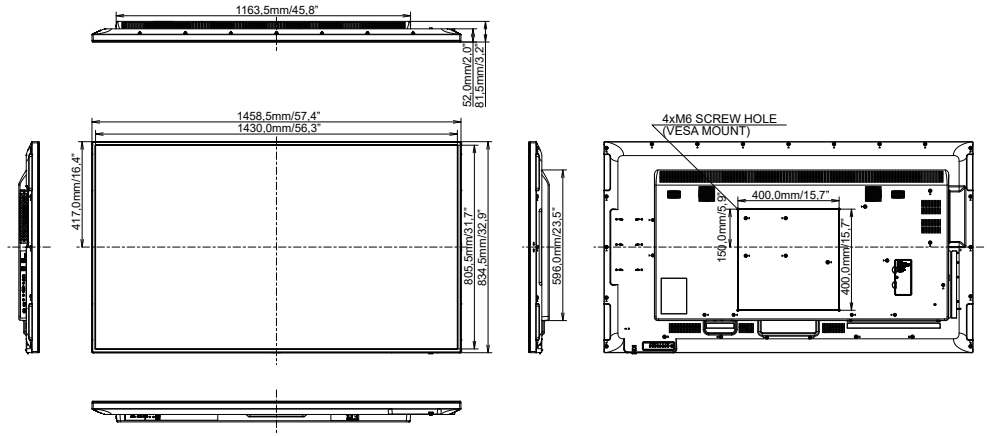

a.

## **ONDERSTEUNENDE TIMING**

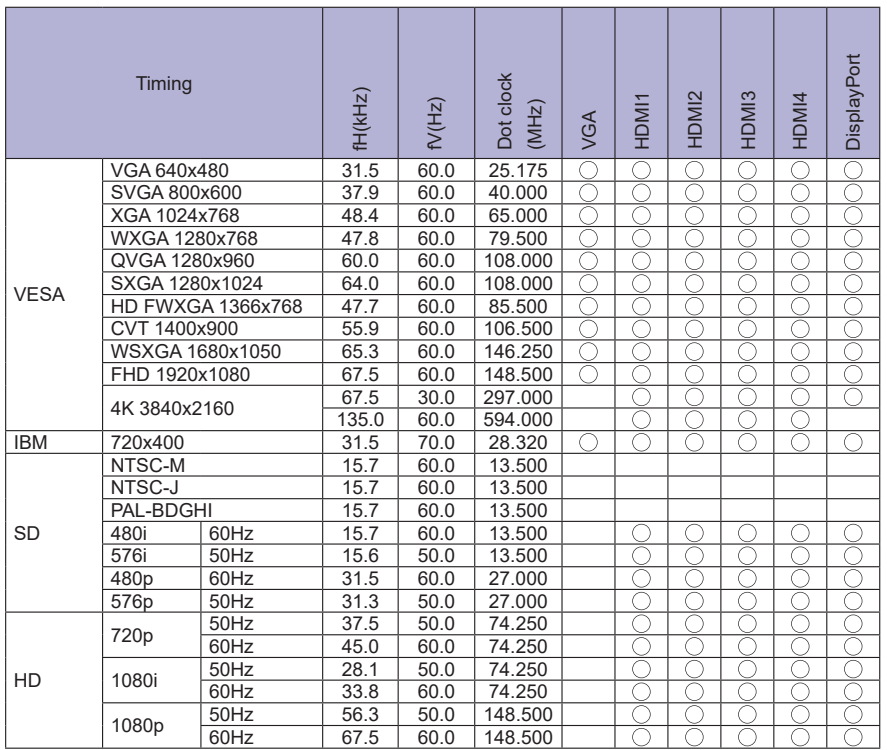

 $*$   $\bigcirc$  geeft de ondersteunde timing weer.

**College**